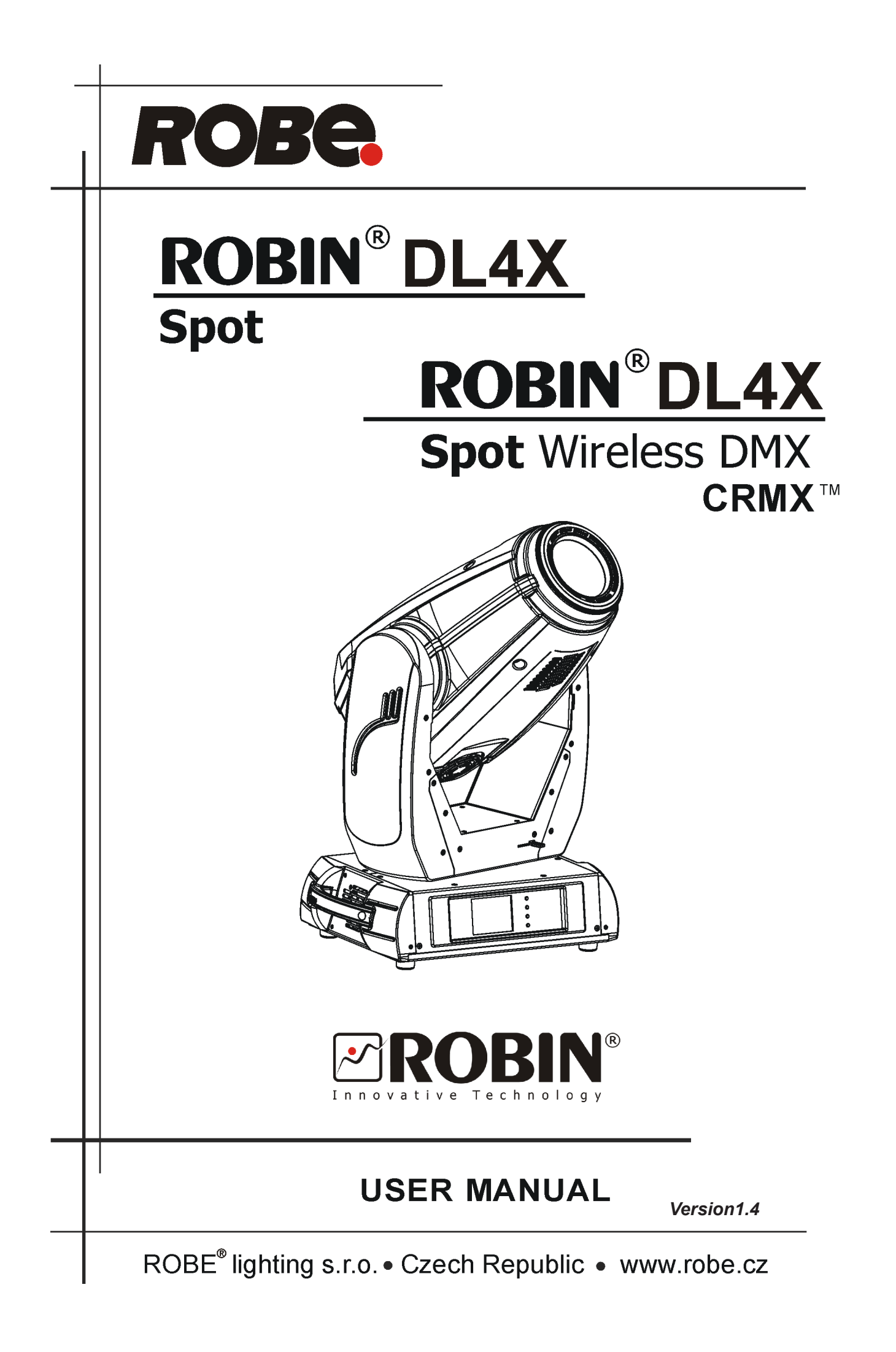

# **Robin DL4X**

# **Table of contents**

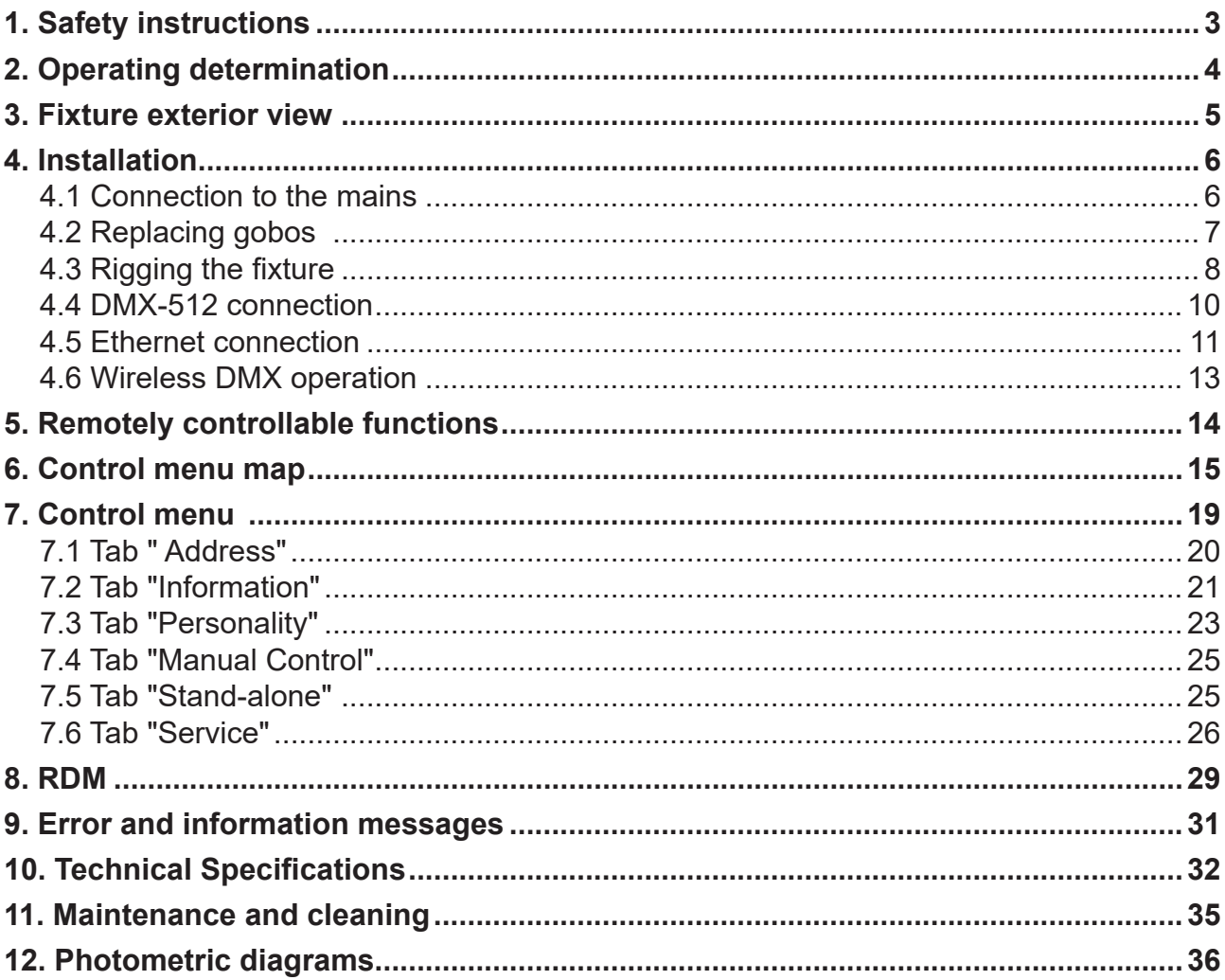

#### *CAUTION!*

*Keep this device away from rain and moisture! Unplug mains lead before opening the housing!*

### **FOR YOUR OWN SAFETY, PLEASE READ THIS USER MANUAL CAREFULLY BEFORE YOU INITIAL START - UP!**

# **1. Safety instructions**

Every person involved with installation and maintenance of this device have to:

- be qualified

- follow the instructions of this manual

### *CAUTION! Be careful with your operations. With a high voltage you can suffer a dangerous electric shock when touching the wires!*

This device has left our premises in absolutely perfect condition. In order to maintain this condition and to ensure a safe operation, it is absolutely necessary for the user to follow the safety instructions and warning notes written in this manual.

#### **Important:**

The manufacturer will not accept liability for any resulting damages caused by the non-observance of this manual or any unauthorized modification to the device.

Please consider that damages caused by manual modifications to the device are not subject to warranty.

Never let the power-cord come into contact with other cables! Handle the power cord and all connections with the mains with particular caution!

Make sure that the available voltage is not higher than stated on the rear panel.

WARNING! This unit does not contain an ON/OFF switch. Always disconnect power input cable to completely remove power from unit when not in use or before cleaning or servicing the unit.

Make sure that the power-cord is never crimped or damaged by sharp edges. Check the device and the power-cord from time to time.

Always disconnect from the mains, when the device is not in use or before cleaning it. Only handle the power-cord by the plug. Never pull out the plug by tugging the power cord.

This device falls under protection class I. Therefore it is essential to connect the yellow/green conductor to earth.

The electric connection, repairs and servicing must be carried out by a qualified employee.

Do not connect this device to a dimmer pack.

During the initial start-up some smoke or smell may arise. This is a normal process and does not necessarily mean that the device is defective.

Do not touch the device's housing bare hands during its operation (housing becomes hot)! Warning! Risk Group 2 LED product according to EN 62471.

**LED light emission. Risk of eye injury. Do not look into the beam at short distance of the of the product. Do not view the light output with optical instruments or any device that may conncentrate the beam**   *The light source contains blue LEDs.*

# **2. Operating determination**

This device is a moving head for creating decorative effects and was designed for indoor use only.

This device is for professional use only. It is not for household use.

If the device has been exposed to drastic temperature fluctuation (e.g. after transportation), do not switch it on immediately. The arising condensation water might damage your device. Leave the device switched off until it has reached room temperature.

Do not shake the device. Avoid brute force when installing or operating the device.

Never lift the fixture by holding it at the projector-head, as the mechanics may be damaged. Always hold the fixture at the transport handles.

When choosing the installation-spot, please make sure that the device is not exposed to extreme heat, moisture or dust. There should not be any cables lying around. You endanger your own and the safety of others!

The minimum distance between light output and the illuminated surface must be more than 3 meters.

Make sure that the area below the installation place is blocked when rigging, derigging or servicing the fixture.

Always fix the fixture with an appropriate safety rope. Fix the safety rope at the correct holes only.

Only operate the fixture after having checked that the housing is firmly closed and all screws are tightly fastened.

The maximum ambient temperature 45°C must never be exceeded.

### *CAUTION!*

### *The lens has to be replaced when it is obviously damaged, so that its function is impaired, e. g. due to cracks or deep scratches!*

Operate the device only after having familiarized with its functions. Do not permit operation by persons not qualified for operating the device. Most damages are the result of unprofessional operation!

Please use the original packaging if the device is to be transported.

Please consider that unauthorized modifications on the device are forbidden due to safety reasons!

If this device will be operated in any way different to the one described in this manual, the product may suffer damages and the guarantee becomes void. Furthermore, any other operation may lead to dangers like short-circuit, burns, electric shock etc.

### *CAUTION! To avoid damage of the internal parts of the fixture head, never let the sunlight lights directly to the front lens , even when the fixture is not working !*

### **3. Fixture exterior view**

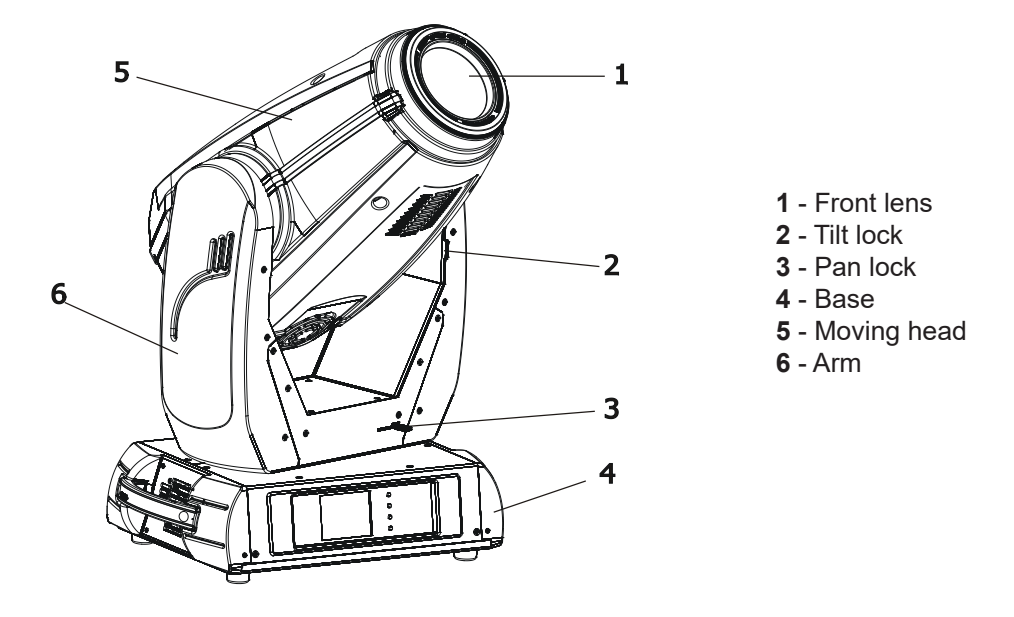

The head should be locked for transportation- the tilt lock latch (2) and the pan lock latch (3) have to be in the locked positions. To unlock the head, move these latches to unlock positions before operating the fixture.

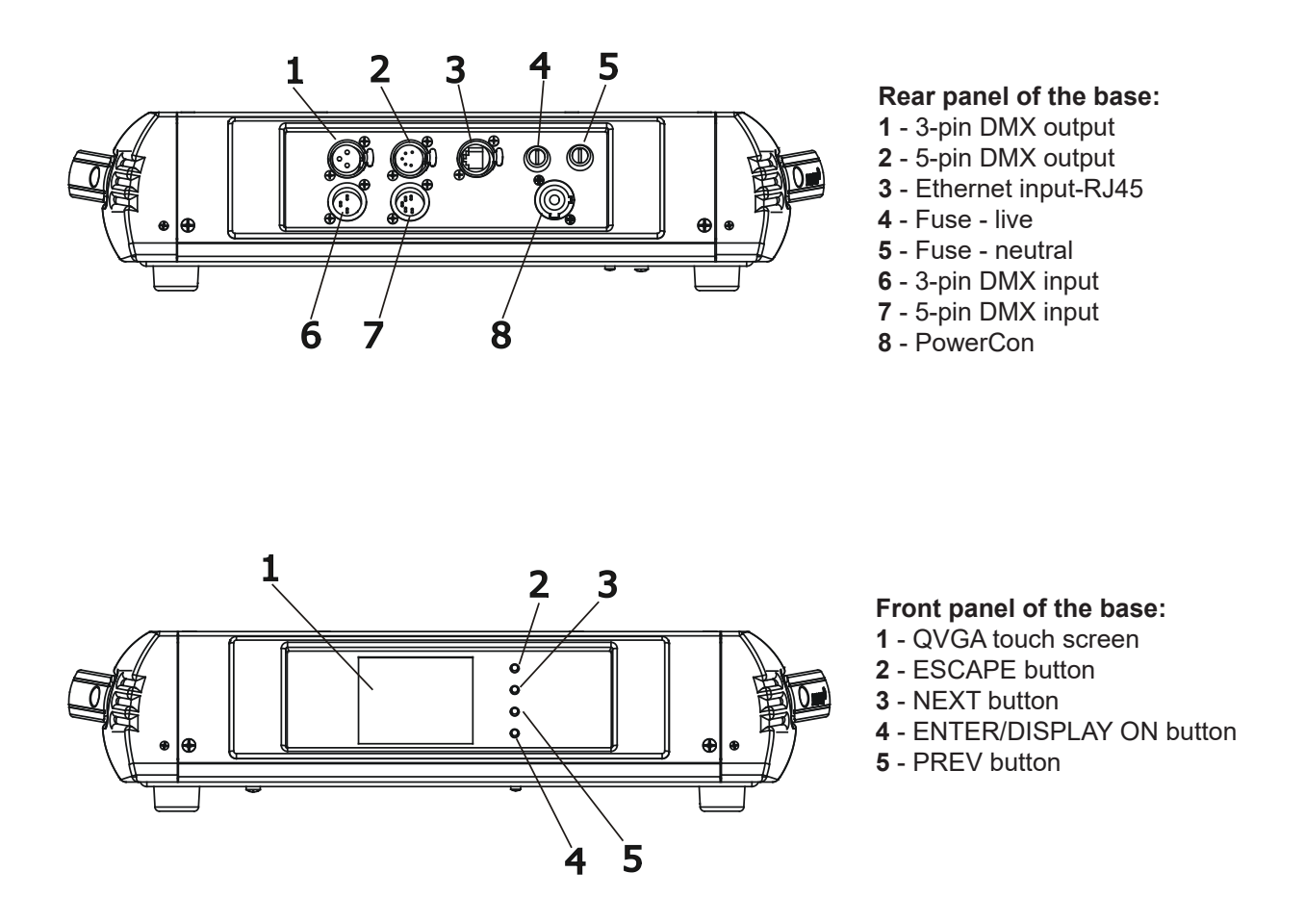

The ENTER/DISPLAY ON button also serves for switching the display on when the fixture is disconnected from the mains.

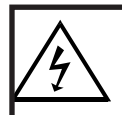

 *Fixtures must be installed by a Qualified electrician in accordance with all national and local electrical and construction codes and regulatio***n.**

# **4.1 Connection to the mains**

**For protection from electric shock, the fixture must be earthed!**

The Robin DL4X is equipped with auto-switching power supply that automatically adjusts to any 50-60Hz AC power source from 100-240 Volts.

Install a suitable plug on the power cord if needed, note that the cores in the power cord are coloured according to the following table. The earth has to be connected!

If you have any doubts about proper installation, consult a qualified electrician.

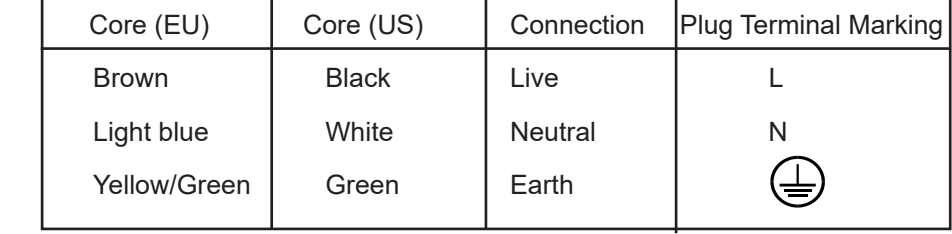

# **4.2 Replacing gobos**

### *DANGER! Install the gobos with the device switched off only. Unplug from mains before!*

#### **Static gobos**

- 1. Disconnect the fixture from mains and allow it to cool.
- 2. Remove the top plastic cover of the head by loosening the 4 quarter-turn fasteners on the cover.
- 3. Gently skew the gobo module to release it from the hole in the static gobo wheel and pull it up.
- 4. Insert the new gobo module spring holder under the distance stop and push the gobo module into hole in the static gobo wheel.
- 5. Replace the top cover before applying power.

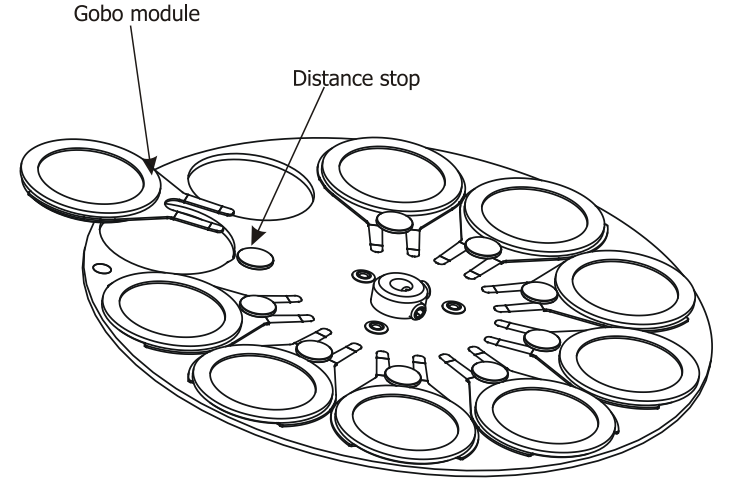

#### **Rotating gobos**

- 1. Disconnect the fixture from mains and allow it to cool.
- 2. Remove the bottom plastic cover of the head by loosening the 4 quarter-turn fasteners on the cover.
- 3. Gently pull up the gobo holder from the rotation gobo wheel.
- 4. Remove the spring gobo-lock with an appropriate tool (e.g. small-bladed screwdriver) and remove it. Do not touch the surface of the pattern of the glass gobo.

5. Remove the original gobo and insert the new one (glazy side towards the light source). Insert the springgobo lock to secure it in the gobo holder.

- 6. Insert the gobo holder back under the distance slots into rotating gobo wheel.
- 5. Replace the bottom cover before applying power.

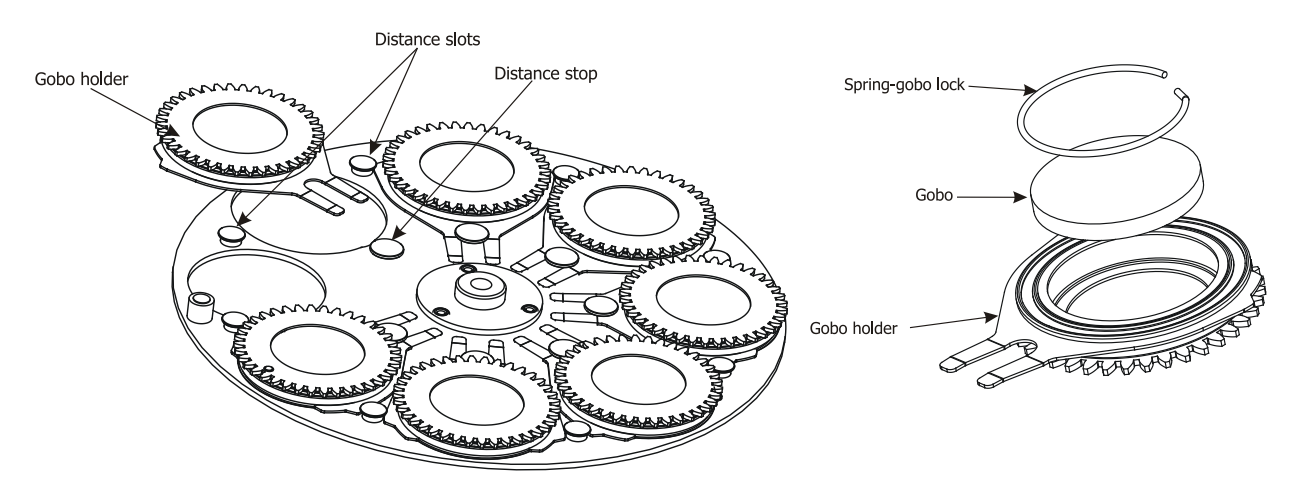

# **4.3 Rigging the fixture**

The installation of the fixture has to be built and constructed in a way that it can hold 10 times the weight for 1 hour without any harming deformation.

The installation must always be secured with a secondary safety attachment, e.g. an appropriate catch net. This secondary safety attachment must be constructed in a way that no part of the installation can fall down if the main attachment fails.

When rigging, derigging or servicing the fixture staying in the area below the installation place, on bridges, under high working places and other endangered areas is forbidden.

The operator has to make sure that safety-relating and machine-technical installations are approved by an expert before taking into operation for the first time and after changes before taking into operation another time.

The operator has to make sure that safety-relating and machine-technical installations are approved by an expert after every four year in the course of an acceptance test.

The operator has to make sure that safety-relating and machine-technical installations are approved by a skilled person once a year.

The projector should be installed outside areas where persons may walk by or be seated.

IMPORTANT! OVERHEAD RIGGING REQUIRES EXTENSIVE EXPERIENCE, including (but not limited to) calculating working load limits, installation material being used, and periodic safety inspection of all installation material and the fixture. If you lack these qualifications, do not attempt the installation yourself, but instead use a professional structural rigger. Improper installation can result in bodily injury or damage to property.

The fixture has to be installed out of the reach of people.

.

If the fixture shall be lowered from the ceiling or high joists, professional trussing systems have to be used. The fixture must never be fixed swinging freely in the room.

**Caution:** Fixtures may cause severe injuries when crashing down! If you have doubts concerning the safety of a possible installation, do not install the moving head!

Before rigging make sure that the installation area can hold a minimum point load of 10 times the fixture's weight.

#### **Danger of fire !**

**When installing the device, make sure there is no highly inflammable material (decoration articles, etc.) in a distance of min. 0.5 m.**

### **CAUTION!**

**Use 2 appropriate clamps to rig the fixture on the truss. Follow the instructions mentioned at the bottom of the base. Make sure that the device is fixed properly! Ensure that the structure (truss) to which you are attaching the fixtures is secure.**

The fixture can be placed directly on the stage floor or rigged in any orientation on a truss without altering its operation characteristics .

For securing a fixture to the truss install a safety wire that can hold at least 10 times the weight of the fixture. Use only safety wire with screw-on carabine. Pull the safety wire through the carrying handles and around the truss as shown on the pictures below.

Note: If the safety wire is too long, whip it several times around the trusss in order to attach the fixture tight. In case of an accident, the way of the falling fixture will be short.

#### **Truss installation**

1.Bolt each clamp (1) to the omega holder (3) with M12 bolt and lock nut through the hole in the holder.

2.Fasten the omega holders on the bottom of the base by inserting both quick-lock fasteners (4) into the holes of the base and tighten fully clockwise.

3. Pull the safety wire (2) through the carrying handles (5) and around the truss (6) as shown on the pictures

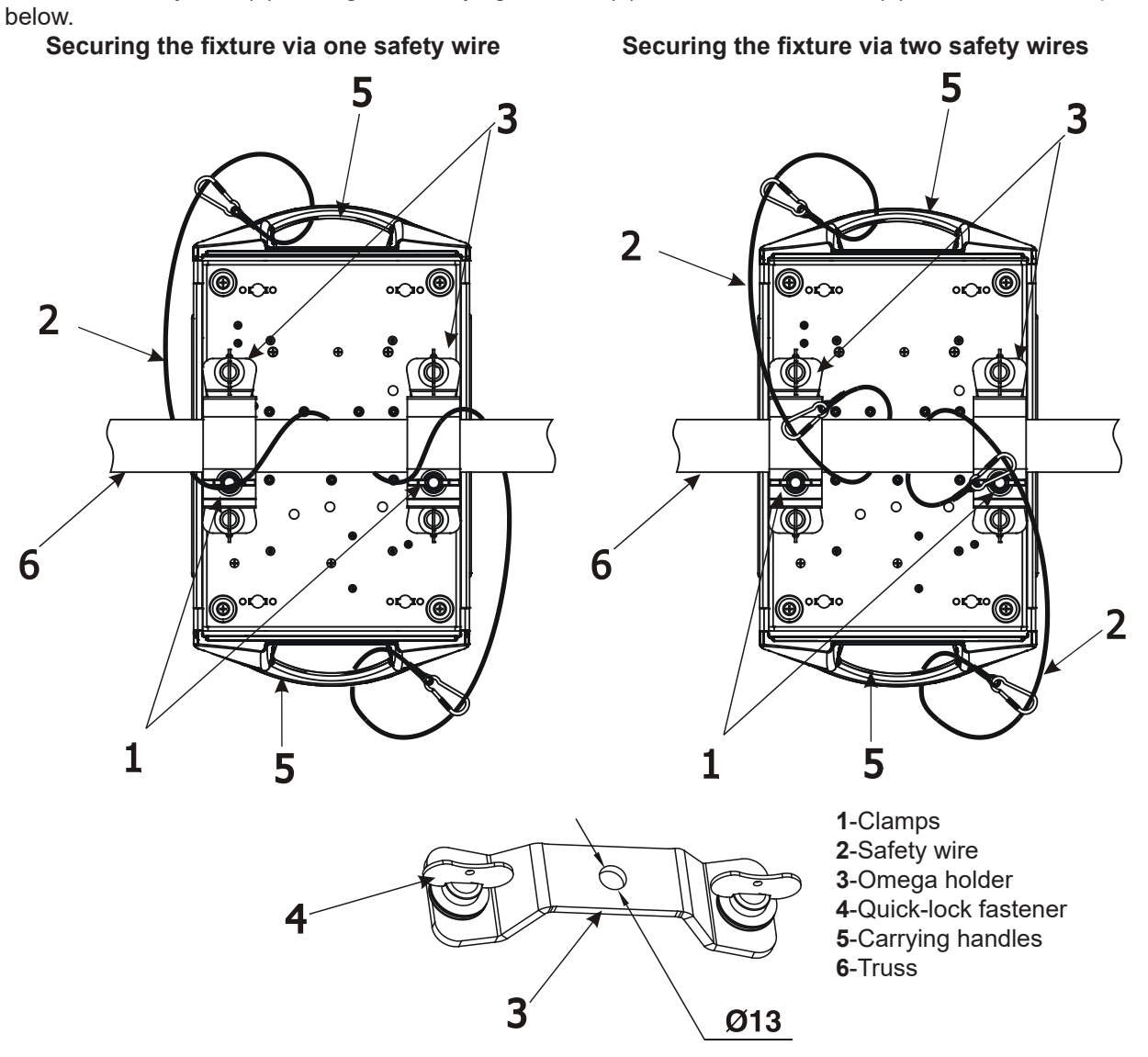

**When installing fixtures side-by-side, avoid illuminating one fixture with another!**

# **DANGER TO LIFE!**

**Before taking into operation for the first time,the installation has to be approved by an expert!**

# **4.4 DMX-512 connection**

The fixture is equipped with both 3-pin and 5-pin XLR sockets for DMX input and output.The sockets are wired in parallel.

Only use a shielded twisted-pair cable designed for RS-485 and 3-pin or 5-pin XLR-plugs and connectors in order to connect the controller with the fixture or one fixture with another.

### **DMX** - output **DMX** - output

**XLR mounting-sockets (rear view): XLR mounting-plugs (rear view):**

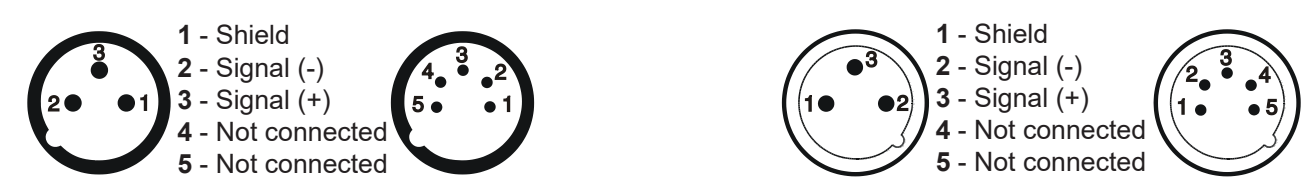

 If you are using the standard DMX controllers, you can connect the DMX output of the controller directly with the DMX input of the first fixture in the DMX-chain. If you wish to connect DMX-controllers with other XLR-outputs, you need to use adapter-cables.

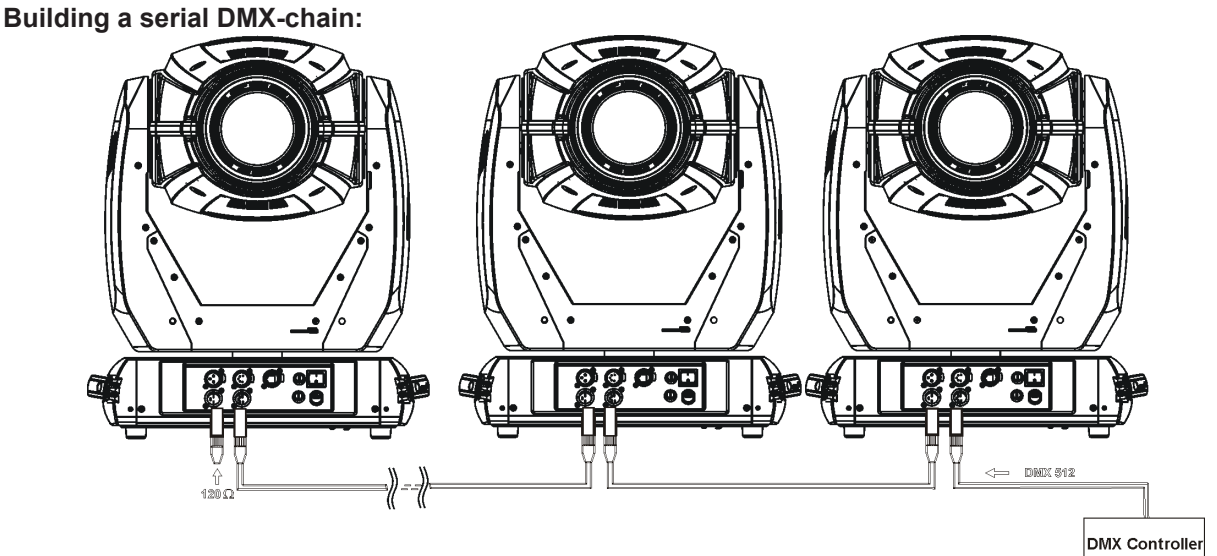

Connect the DMX-output of the first fixture in the DMX-chain with the DMX-input of the next fixture. Always connect one output with the input of the next fixture until all fixtures are connected.

**Caution:** At the last fixture, the DMX-cable has to be terminated with a terminator. Solder a 120 Ω resistor between Signal (–) and Signal (+) into a 3-pin XLR-plug and plug it in the DMX-output of the last fixture.

# **4.5 Ethernet connection**

The fixtures on a data link are connected to the Ethernet with ArtNet communication protocol.The control software running on your PC (or light console) has to support Art-Net protocol.

Art-Net communication protocol is a 10 Base T Ethernet protocol based on the TCP/IP.Its purpose is to allow transfer of large amounts of DMX 512 data over a wide area using standard network technology.

**IP address** is the Internet protocol address.The IP uniquely identifies any node (fixture) on a network. **The Universe** is a single DMX 512 frame of 512 channels.

The Robin DL4X is equipped with 8-pin RJ- 45 socket for Ethernet input.Use a network cable category 5 (with four "twisted" wire pairs) and standard RJ-45 plugs in order to connect the fixture to the network.

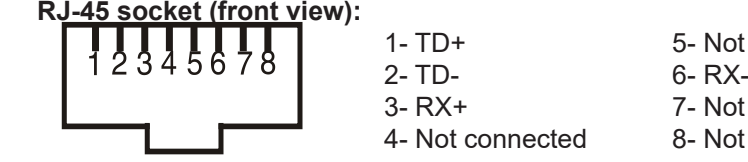

1- TD+ 5- Not connected 3- RX+ 7- Not connected 4- Not connected 8- Not connected

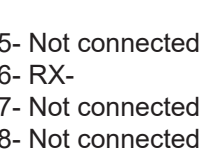

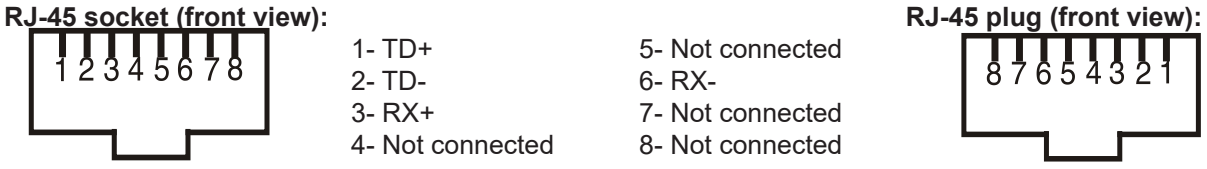

Patch cables that connect fixtures to the hubs or LAN sockets are wired 1:1,that is,pins with the same numbers are connected together:

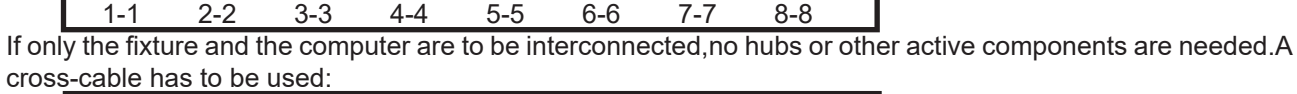

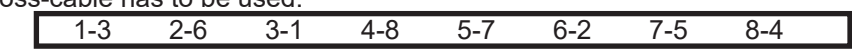

If the fixture is connected with active Ethernet socket (e.g. switch) the network icon  $\blacksquare$  will appear at the bottom right corner of the screen:

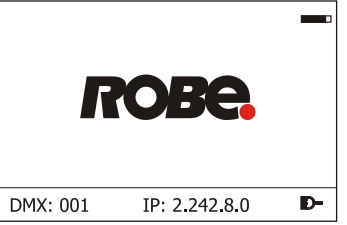

#### **Direct Ethernet operation**

Connect the Ethernet inputs of all fixtures with the Ethernet network. Option "Artnet (gMaI or gMA2)" has to be selected from "Ethernet Mode" menu on the fixture. Set IP address (002.xxx.xxx.xxx / 010.xxx.xxx.xxx) and the Universe.

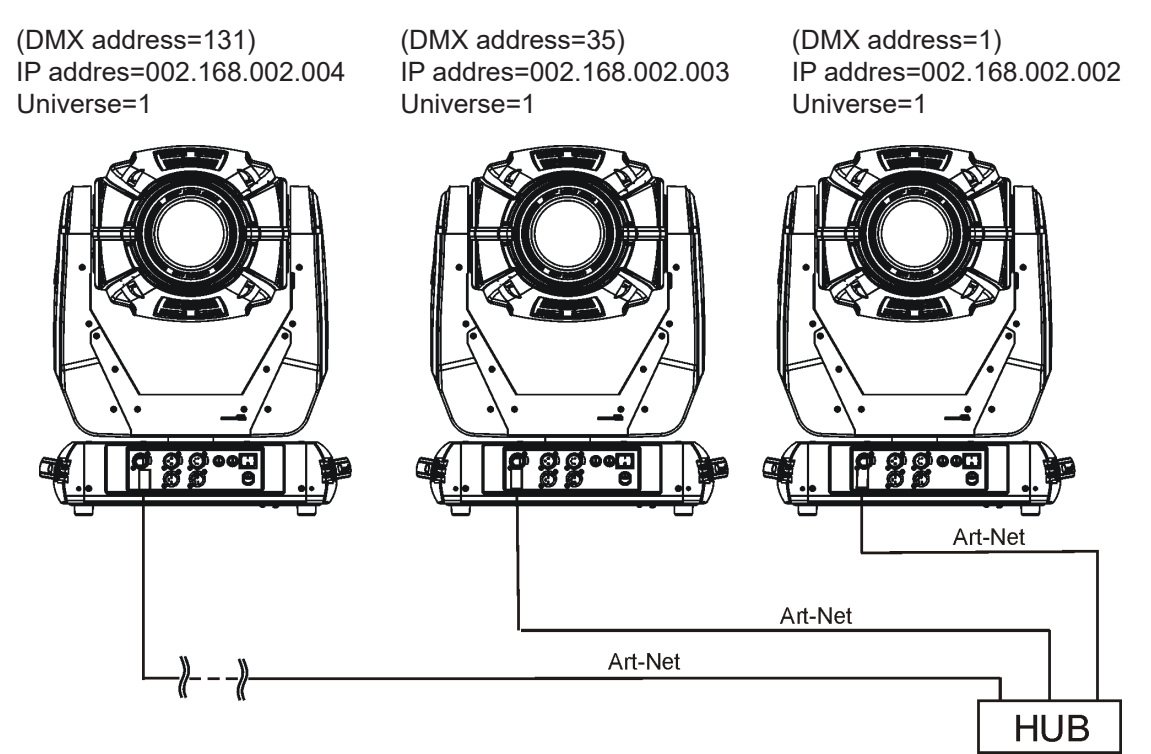

An advised PC setting: IP address: 002.xxx.xxx.xxx / 010.xxx.xxx.xxx (Different from fixture IP addresses) NET mask: 255.0.0.0

#### **Ethernet / DMX operation**

Options "Art2DMX" has to be selected from the "Ethernet Mode" menu on the first fixture (connected to the Ethernet) in the fixture chain,next fixtures have standard DMX setting.

Connect the Ethernet-input of the first fixture in the data chain with the network. Connect the DMX output of this fixture with the input of the next fixture until all fixtures are connected to the DMX chain.

**Caution:** At the last fixture, the DMX chain has to be terminated with a terminator. Solder a 120 Ω resistor between Signal (–) and Signal (+) into a XLR-plug and connect it in the DMX-output of the last fixture.

#### Example:

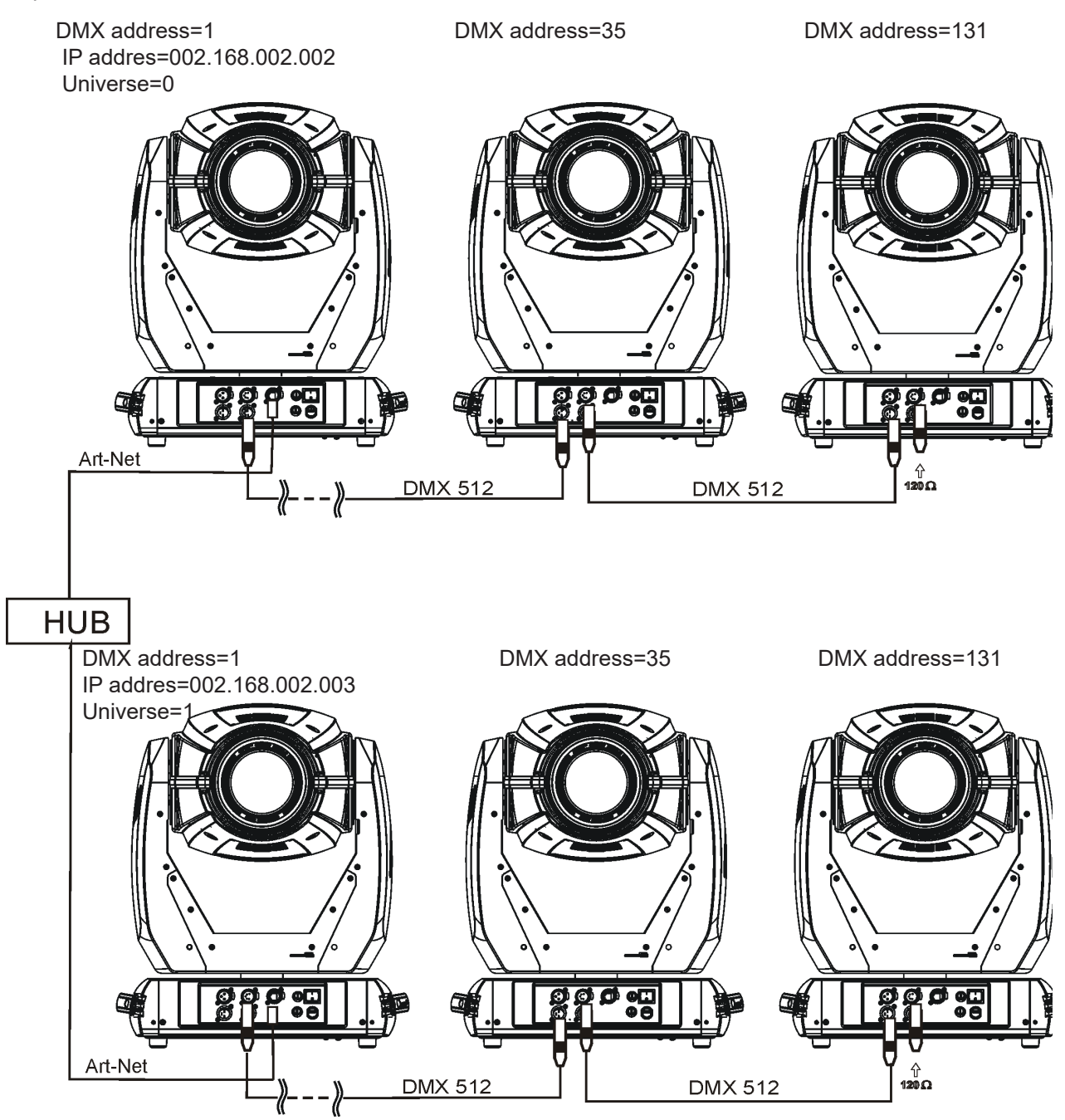

# **4.6 Wireless DMX operation**

The wireless version of the Robin DL4X Spot is equipped with the Lumen Radio CRMX module and antenna for receiving DMX signal. CRMX module operates on the 2.4 GHz band.

The item " Wireless " from the menu "DMX Input" allows you to activate receiving of wireless DMX (Personality--> DMX Input -->Wireless.). First two options from the "DMX Input" menu are stated in DMX chart as well (channel Power/Special functions , range of 10-19 DMX). If DMX input option is changed by DMX command, the change is permanently written into fixture's memory.

#### DMX range of 10-19 switching fixture to the wired/wireless operation is active **only** during first 10 sec**onds after switching the fixture on.**

After switching the fixture on, the fixture checks both modes of receiving DMX in the following order:

1. For the first five seconds, the fixture receives DMX signal from the wired input. If the Power/Special functions channel is set at some DMX input option, the fixture will receive DMX value according to this option. If DMX input option is set to the wired input , this option is saved and checking procedure is finished. If DMX input option is not set, the fixture continues next 5 seconds in scanning wireless DMX signal-see point 2.

2. For the next 5 seconds the fixture receives wireless DMX signal and again detects if the Power/Special functions channel is set at some DMX input option, if not, the fixture will take option which is set in the fixture menu "DMX Input".

#### To link the fixture with DMX transmitter.

The fixture can be only linked with the transmitter by running the link procedure at DMX transmitter . After linking , the level of DMX signal ( 0-100 %) is displayed in the menu item "Wireless State" (Information -->Wireless State).

#### To unlink the fixture from DMX transmitter.

The fixture can be unlinked from receiver via the menu item " Unlink Wireless Adapter" (Information--> Wireless State --> Unlink Wireless Adapter.).

**Note:** If the option "Wireless In/XLR Out" is selected (Personality--> DMX Input -->Wireless In/XLR Out), the fixture receives wireless DMX and sends the signal to its wired DMX output. The fixture behaves as " Wireless/ Wired" adapter.

Example:

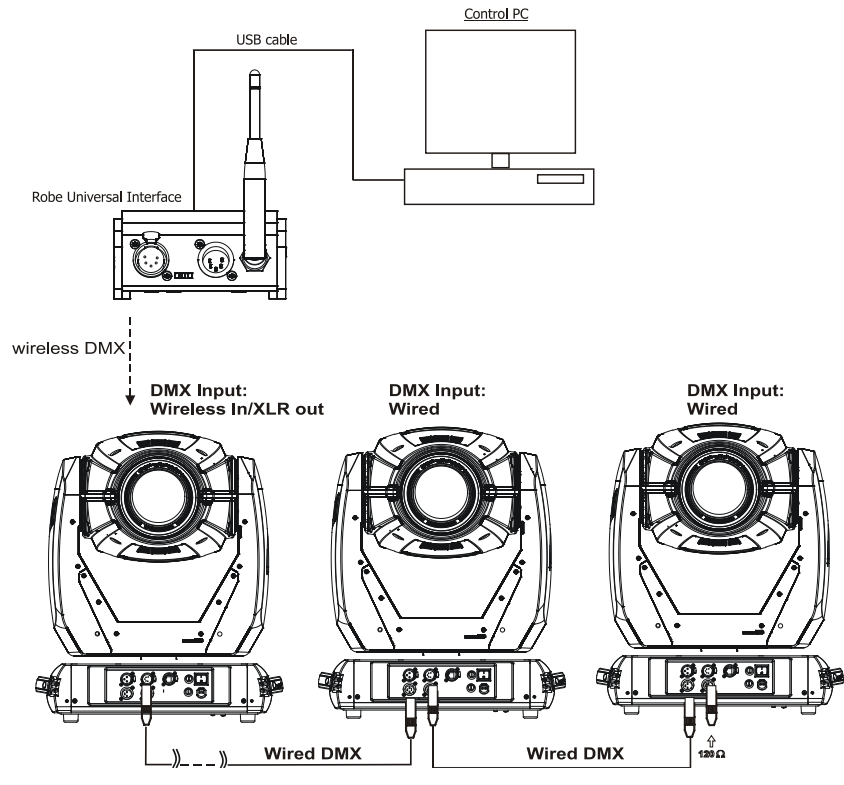

# **5. Remotely controllable functions**

#### **Virtual colour wheel**

This wheel contains 236 colours including whites (2700K, 3200K, 4200K, 5600K and 8000K). Tungsten lamp effect at whites 2700K and 3200K.

#### **RGBW or CMY colour mixing system**

The RGBW colour mixing system is based on red, green, blue and white high power LEDs. Option for switching the fixture to the CMY colour mixing system is also available.

#### **Static gobo wheel**

The static gobo wheel includes 8 replaceable "SLOT&LOCK" metal gobos and one glass gobo. Gobo positioning and continual gobo positioning is available as well as a gobo-shake function.

#### **Rotating gobo wheel**

The rotating gobo wheel includes 7 gobos rotating in both directions, indexable, replaceable "SLOT&LOCK" glass gobos + open position. Gobo positioning and gobo selection speed is available as well as a gobo-shake function.

#### **Rotating gobo wheels**

The fixture includes 2 rotating gobo wheels. Each rotating gobo wheel includes 7 gobos rotating in both directions, indexable, replaceable "SLOT&LOCK" glass gobos + open position. Gobo positioning and gobo selection speed is available as well as a gobo-shake function.

#### **Prism**

The 3-facet prism rotates in both directions at different speeds, 16 prism/gobo macros are available.

#### **Frost**

Frost module provides variable frost for fine frosting.

#### **Iris**

Motorized adjustable iris, wide range of variable pulse effects.

#### **Zoom**

Motorized zoom unit enables zoom between 10 °- 45°.

#### **Focus/Autofocus**

Motorized focus allowes to focus beam from approx. 2 meters to infinity.

Special function autofocus allows to keep focused image during zooming . Select desired distance and effect on which you need to focus at channel "Autofocus (priority & distance selection)" and use standard "Focus" channel to focus the image. The correct value at "Autofocus (priority & distance selection)" channel can be typically in tolerance of + 2 DMX -2DMX . You should try to set value , set focus and check min/max. zoom. **Note:** If you use the Autofocus function in the program steps (scenes), there is important to switch off Autofocus before using it in the sequence of program steps.

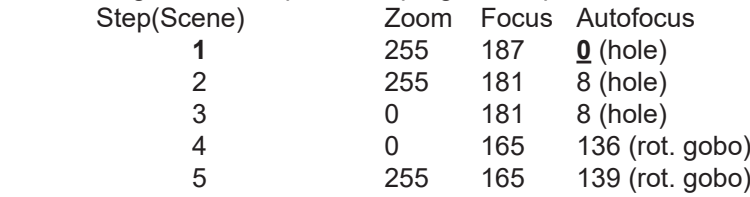

 If you want to in the step 6 repeat the Autofocus scenes 2-5, you have to go to step 1, after that to the step 2,3...5 If you will go to directly to the step 2, after that to the step 3.... the Autofocus will not work properly because the initial position of the focus module will not be the same as it was in the step 1.

#### **Pan & Tilt**

Pan/Tilt movement ranges 0-540°/0-280°.

#### **Dimmer/Shutter unit**

Smooth 0 - 100 % dimming is provided by the electronic control unit. This unit is also used for strobe effects with variable speed.

# **6. Control menu map**

# **Default settings=Bold print**

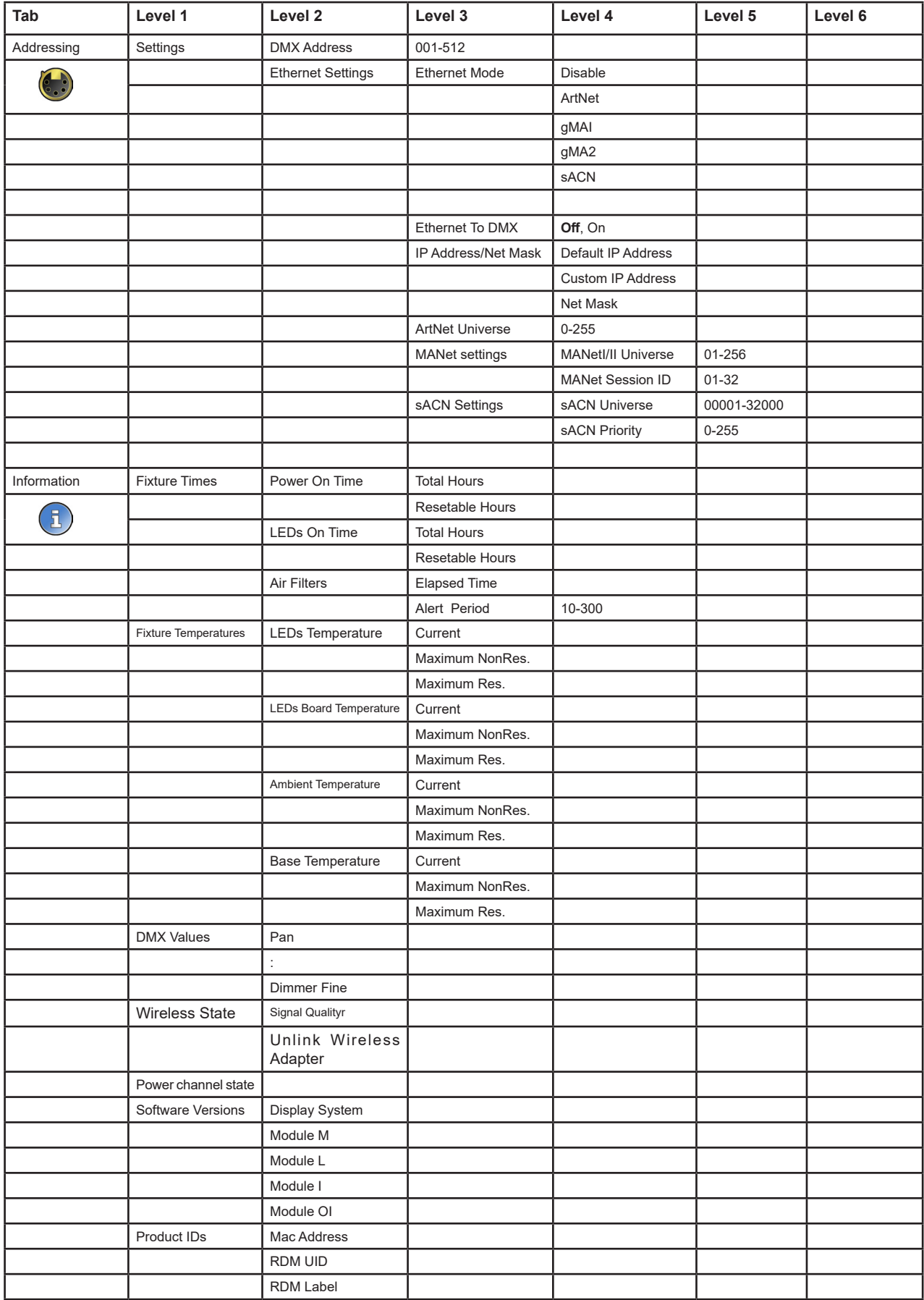

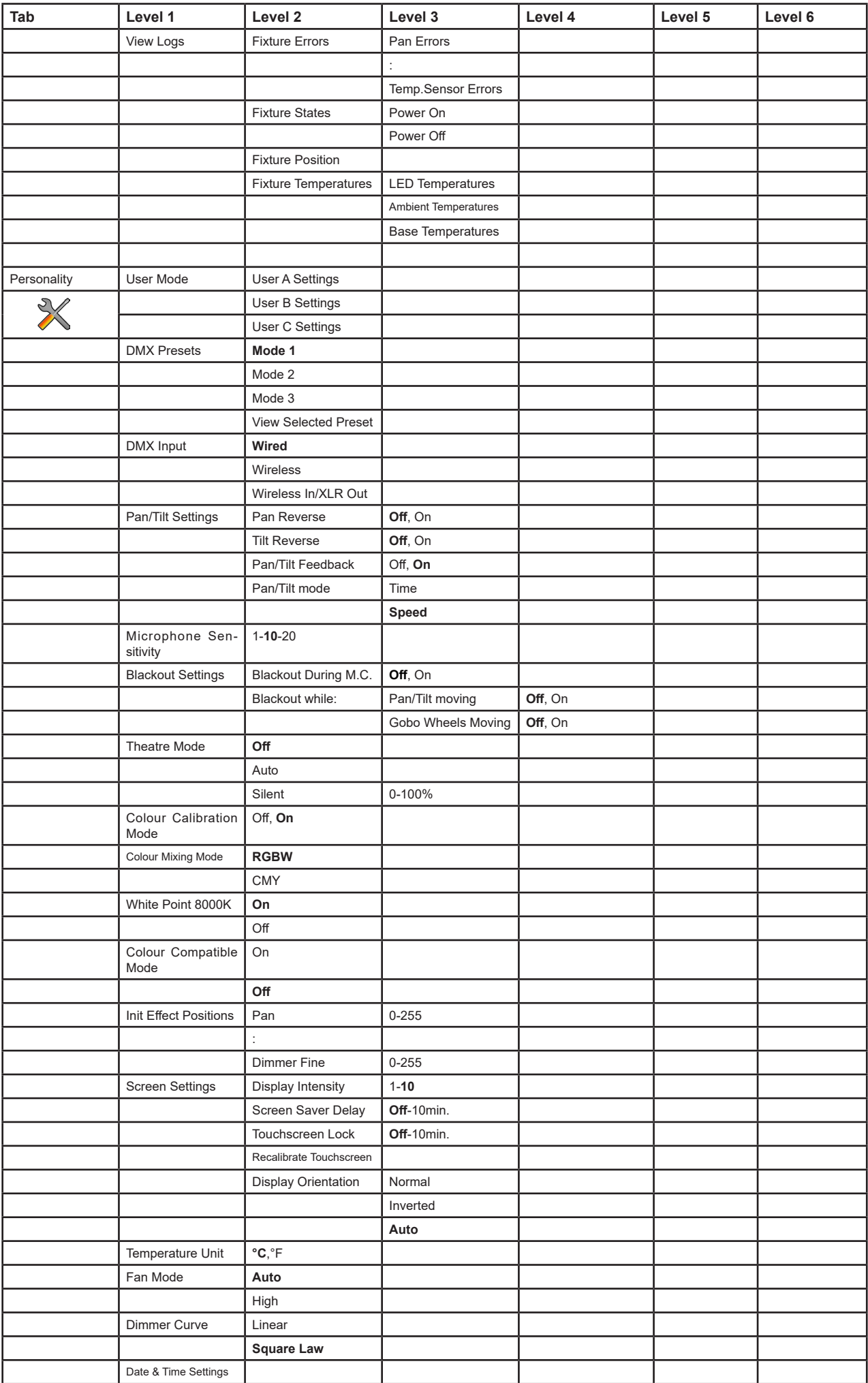

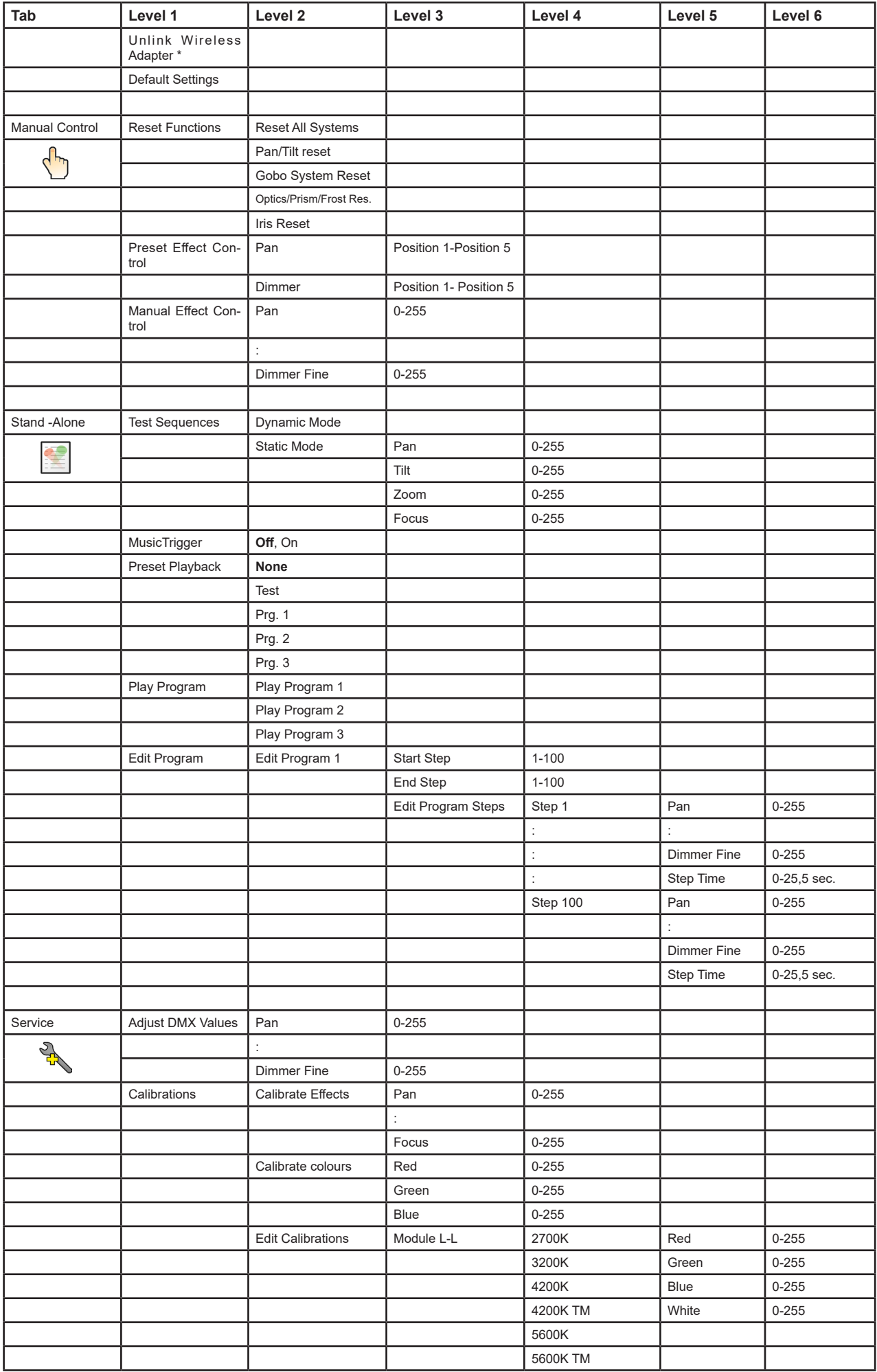

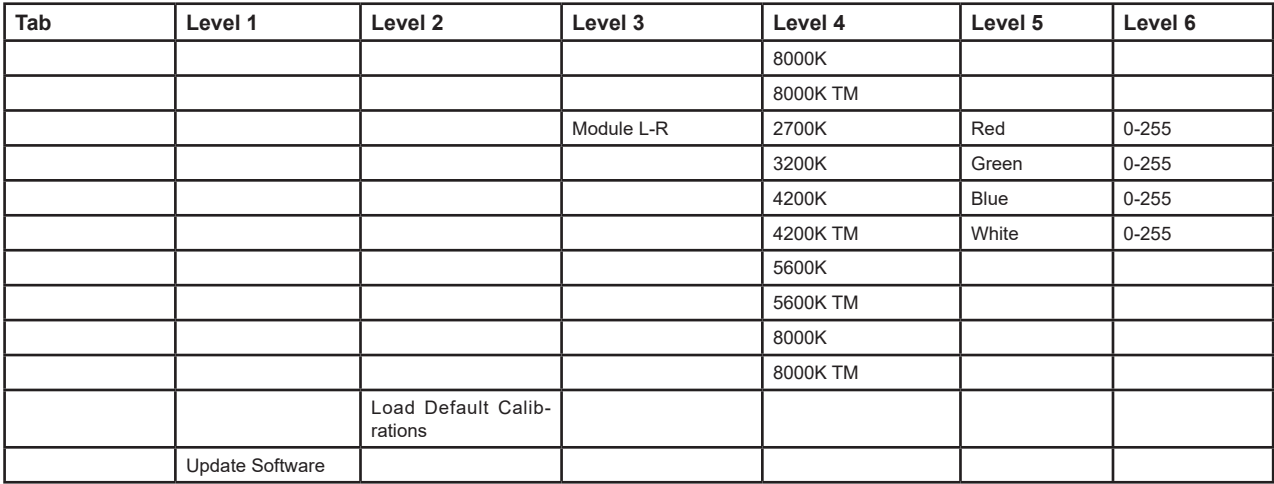

# **7. Control menu**

The Robin DL4X Light is equipped with the QVGA Robe touch screen with battery backup which allows to set the fixture´s behaviour according to your needs, obtain information on its operation, test its various parts and lastly program it, if it has to be used in a stand-alone mode. The fixture´s menu can be controlled either by the control buttons or directly by touching the icon.

#### **Control buttons on the front panel:**

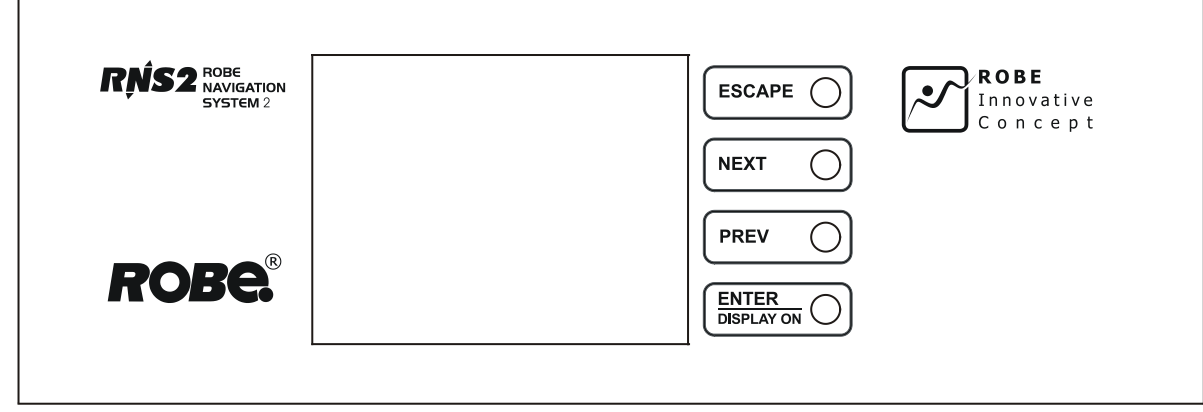

[ESCAPE] button used to leave the menu without saving changes.

[NEXT] , [PREV] buttons for moving between menu items and symbols, adjusting values. [ENTER/Display On] button used to enter the selected menu (menu item) and to confirm adjusted value. If the fixture is disconnected from mains, the button switches the touch screen on.

#### **Icons used in the touch screen menu:**

- **8** [back arrow] used to move back to the previous screen (menu).
- [up arrow] used to move up on the previous page.
- [down arrow] used to move down on the next page.
- [confirm] used to save adjusted values, to leave menu or to perform desired action.
- [cancel] used to leave menu item without saving changes.
- **1** [confirm+copy] used to save adjusted values and copy them to the next prog. step.
- **4** [warning icon] used to indicate some error which has occurred in the fixture.
- **D** [Ethernet] used to indicate Ethernet connected.
- **T** Idisplay turn] used to turn the display by 180°.

The menu page displays icons for each function that you can perform from the touch screen.

After switching the fixture on, the touch screen shows the screen with the ROBE logo:

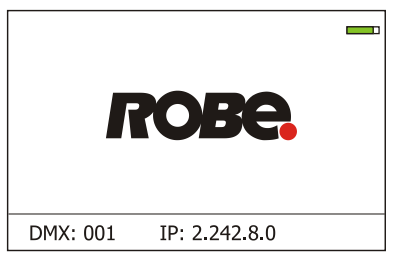

Touch any part of the screen or press the [ENTER/Display On] button to display the initial screen with the current stored DMX address:

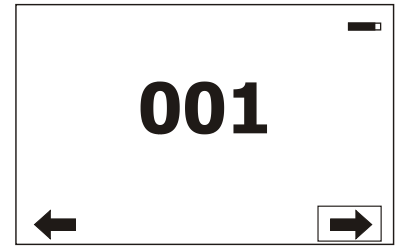

Note: The green icon at the top right corner of the screen indicates the level of the display battery charging. If the whole icon is green, the battery is fully charged while the red icon indicates exhausted battery. The battery charges during fixture operation, its charging lasts cca 6 hours.

We recommend that the fixture should be in operation at least 7 hours per week to keep the battery fully charged. If you switch the fixture on and this screen will not appear till 1 minute, switch the fixture off and on again. If the screen lights, the battery is exhausted. In case the screen still does not light, the battery is faulty.

This is also indicated by an error message "Faulty battery" and if such an error message appears the battery should be replaced immediately. The lifetime of the battery is highly dependent on ambient temperature (and consequently on base temperature). If the maximum ambient temperatures (as recorded and displayed in menu: Information -> Fixture Temperatures -> Ambient Temperature -> Maximum NonRes.) are kept within the specified limits, the battery should last for at least two years. Shell the ambient temperatures exceed the specified maximum temperature, the lifetime of the batteries could be considerably shortened even up to just one year or less and also result in physical damage (battery leakage) or unreliable fixture functions.

Damage caused by batteries failed due to exceeded maximum ambient temperature cannot be claimed under warranty terms.

Touch the green arrow at the bottom right corner of the screen or press the [ENTER/Display On] button to enter the " Address" menu.

Each item (such as a Tab, menu item, text box, icon) may be selected from a screen by simply touching the item in the list or by pressing the [NEXT] or [PREV] buttons to scroll through list items. With each press, the next item is highlighted. Press [ENTER/Display On] to select the highlighted item.

### **Before first fixture operation, set current date and time in the menu "Date &Time Setings" (menu path: Personality--> Date &Time Setings).**

### **7.1 Tab " Address"**

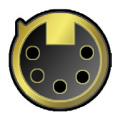

**Settings** - Select the menu to set desired fixture address setting.

 **DMX Address** - Select the menu to set the DMX start address**.**

 **Ethernet Settings** - The menu allows all needed settings for the Ethernet operation

#### **Ethernet Mode**

**Disable** - The option disables Ethernet operation. **Artnet** - Fixture receives Artnet protocol **gMAI** - Fixture receives MANet I protocol **gMA2** - Fixture receives MANet 2 protocol **sACN** - Fixture receives sACN protocol

**Ethernet To DMX** - Fixture receives protocol from the Ethernet input and sends DMX data to its DMX output (fixture works as an "Ethernet/DMX converter", next fixture can be connected to its DMX output and you can build a standard DMX chain by connecting another fixtures. Only one fixture has to be connected to the Ethernet.

 **IP Address/Net Mask** - Select this menu to set IP address. IP address is the Internet protocol

address.The IP uniquely identifies any node (fixture) on a network.

There cannot be 2 fixtures with the same IP address on the network!

 **Default IP Address** -Preset IP address, you can set up only first byte of IP address (2 or 10) e.g. **002**.019.052.086.

 **Custom IP Address** - The option enables to set up all bytes of IP address. **Net Mask** - The option enables to set up all bytes of Net Mask.

 **ArtNet Universe** - Use this item to set a Universe (0-255). The Universe is a single DMX 512 frame of 512 channels.

 **MANet Settings** - Use this menu to set parameters for MANet operation. **MANet Universe I/II** - The value of this item can be set in range 1-256. **MANet Session ID** - The value of this item can be set in range 1-32.

 **sACN Settings** - Use this menu to set parameters for sACN operation.

**sACN Universe** - The value of this item can be set in range 1-32000. **sACN Priority** - The value of this item can be set in range 0-255.

### **7.2 Tab "Information"**

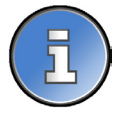

**Fixture Times** - The menu provides readouts of fixture and LED module operation hours. **Power On Time Hours** - Select this menu to read the number of fixture operation hours.

 **Total Hours** - The item shows the total number of the operation hours since the Robin DL4X has been fabricated.

 **Resetable Hours** - The item shows the number of the operation hours that the Robin DL4X has been powered on since the counter was last reset. In order to reset this counter to 0, touch the text box next to the item "Resetable Hours:"

 **LEDs On Time** - Select this menu to read the number of LEDs operation hours for each colour (R,G,B,W). In order to reset some counter to 0, touch the yellow text box next to desired colour.

 **Air Filters** - Regular cleaning of the air filters is very important for the fixture´s life and performance. Bild-up of dust, dirt and fog fluid residues reduces the fixture´s light output and cooling ability. The two items of this menu help you to keep cleaning period of the air filters.

 **Alert period** - Cleaning schedule for the fixture depends on the operating environment. It is therefore impossible to specify accurate cleaning interval. This item allows you to change the cleaning interval of the air filters. This "alert" value is 300 hours and it is set as default. Inspect the fixture within its 300 hours of operation to see whether cleaning is necessary. If cleaning is required, clean all air filters and change the value in this menu on acceptable level. Min. level of alert period is 10 hours, max. is 300 hours.

 **Elapsed Time** - The item allows you to read the time which remains to cleaning air filters. The time period is set in the menu mentioned above.

Expired time period is signalled by a negative mark (-) at the time value and a warning icon on the display.

Clean the filters and reset this menu item (by touching the text box next to the item "Elapsed Time").

**Fixture Temperatures** - The menu is used to view temperatures of the fixture´s inside.

 **LEDs temperatures** - The menu shows temperature on the LED PCBs (R-red LEDs, GW-green + white LEDs, B-blue LEDs).

**Cur.** - A current temperature of the LED PCB.

 **Max.** - A maximum temperature of the LED PCB since the fixture has been fabricated.

 **Max. Res.** - A maximum temperature of the LED PCB since the counter was last reset.

In order to reset some counter to 0, touch desired text box under item "Max.Res."

 **LEDs Board Temperature** - The menu shows temperature in the fixture head on the LEDs control PCB. **Current** - A current temperature on the LEDs control PCB.

 **Maximum NonRes.** - A maximum temperature on the LEDs control PCB since the fixture has been fabricated.

 **Maximum Res.** - A maximum temperature on the LEDs control PCB since the counter was last reset.

In order to reset this counter to 0, touch the text box next to the item "Maximum Res."

 **Ambient Temperature** - The menu shows temperature of the induced air on the fan in the fixture base . **Current** - A current temperature of the induced air in the fixture base.

 **Maximum NonRes.** - A maximum temperature of the induced air in the fixture base since the fixture has been fabricated.

 **Maximum Res.** - A maximum temperature of the induced air in the fixture base since since the counter was last reset.

In order to reset this counter to 0, touch the text box next to the item "Maximum Res."

 **Base Temperature** - The menu shows temperature in the fixture base (on the display PCB).

**Current** - A current temperature in the fixture base.

**Maximum NonRes.** - A maximum temperature in the fixture base since the fixture has been fabricated.

 **Maximum Res.** - A maximum temperature in the fixture base since the counter was last reset.

In order to reset this counter to 0, touch the text box next to the item "Maximum Res."

**DMX Values -** The menu is used to read DMX values of each channel received by the fixture.

**Wireless State -** The menu serves for reading of the wireless operation status. **Unlink Wireless Adapter** - The item serves for unlinking the fixture from the transmitter.

**Power channel State** - The item shows current settings of the following functions situated at Power/Special functions channel:

> Colour Mixing Mode Pan/Tilt mode Blackout if Pan/Tilt move Blackout if Gobo move White Point 8000K

**Software Version** - Select this item to read the software version of the fixture modules:

**Display System** - A display processor on the display board in the fixture base **Module M** - A pan/Tilt processor on the board in the fixture arm **Module L** - LEDs control processors on the board in the fixture head.  **Module I** - A rot. gobo/stat. gobo/iris processor on the board in the fixture head. **Module O** - A focus/zoom/prism/frost/ processor on the board in the fixture head.

**Product IDs -** The menu is used to read the MAC Address ,RDM UID and RDM Label.

**<u>View Logs</u>** - Use this menu to read fixture's data which have been recorded during fixture operation. This colected data allows easier troubleshooting.

 **Fixture Errors** - Use this menu to read fixture errors which have occured during fixture operation.  $\sigma$  list of

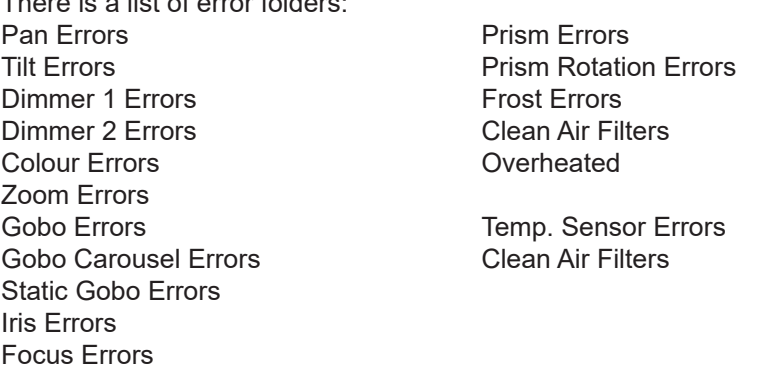

 **Fixture States** - Recorded following actions: Fixture On, Fixture Off. **Fixture Position** - Recorded installation positions of the fixture:

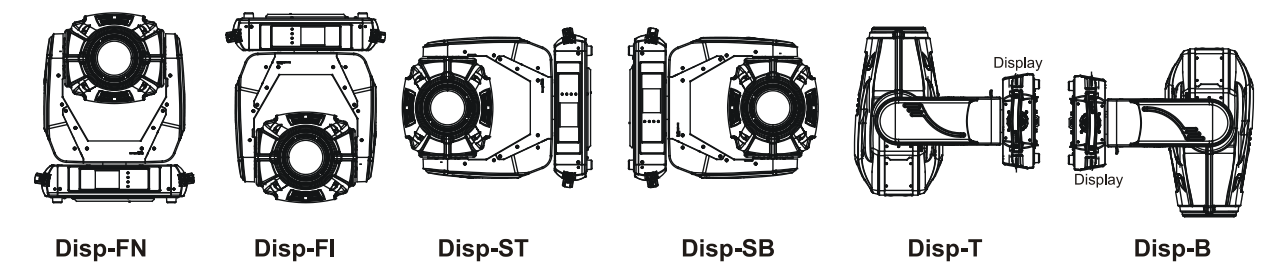

**Fixture Temperatures** - Recorded temperatures which have exceeded defined levels.

Note: The log buffer can contain 8000 records max. If the buffer is full, old data will be overwritten.

## **7.3 Tab "Personality"**

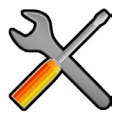

**User mode** - The Robin DL4X allows you to recall up to 3 user settings. After switching the fixture on for the first time, the User A settings is active. Now all changes made in the "Personality" menu , "Addressing" menu and the "Music Trigger" and " Preset Playback" items from the "Stand-alone" menu are saved to the User A settings. If you now select the User B settings, from this moment the changes made in these menus will be saved to the User B settings. After switching the fixture off and on, the User B setting is active. In this way you may use the 3 fixture operating behaviours.

**User A Settings** - the function recalls the user A settings.

**User B Settings** - the function recalls the user B settings.

**User C Settings** - the function recalls the user C settings.

**DMX Preset** - Use the menu to select desired channel mode.

**Mode 1** - 35 control channels

**Mode 2** - 24 control channels

**Mode 3** - 22 control channels

**View Selected Preset** - Use the menu to display channels included in the selected mode.

**DMX Input-** Use the menu to select mode of receiving DMX signal.

**Wired** - DMX signal is received by means of the standard DMX cable.

**Wireless** - DMX signal is received by means of the inbuilt wireless module.

 **Wireless In/XLR Out**- the fixture receives wireless DMX and sends the signal to its wired DMX output. The fixture behaves as " Wireless/Wired" adapter.

The options "Wired" and "Wireless" are also stated in DMX chart (channel Power/Special functions).

**Pan/Tilt Settings** - Use the menu set behaviour of both pan and tilt movements.

**Pan Reverse** - The item allows to invert pan movement.

**Tilt Reverse** - The item allows to invert tilt movement.

**Pan/Tilt Feedback** - The item allows to return the mowing head to the required pan/tilt position after changing the position by an external force if this option is set on.

 Note. Be careful, the Pan/Tilt Feedback should be permanent On, the option Off is not suitable for standard operation and the head of the fixture can be damaged!

**Pan/Tilt mode** - Use this menu to set the mode of the pan/tilt movement

**Time mode** – The pan and tilt will move with different speeds and they will come at

the same time to the end point of their tracks (pan and tilt use their optimal speeds).

 Time of the pan/tilt movement (25.5 sec. max.) is set by the channel "Pan/Tilt speed, Pan/Tilt time".

 **Speed Mode** - Both Pan and tilt will move with the same speed as adjusted at the channel "Pan/Tilt speed, Pan/Tilt time".

**Microphone Sensitivity** - Enter the menu if you want to adjust the microphone sensitivity from 1 (max.) to 20 (min.).

**Blackout Settings** - Use the menu if you need to close the light output under certain conditions which are described below

**Blackout DMC** - Blackout during movement correction. Set this option On if you wish to close light

 output during the time when the head goes to its correct position, which has been changed by an external force.

**Active Blackouts** - Use this menu if you wish to close the light output during effect changes.

**Pan/Tilt Moving** - The menu item enables to close light output while the pan/tilt coordinates are changing.

 **Gobo Wheel Moving** - The menu item enables to close light output while the rot. gobo wheel or the static gobo wheel is moving.

**Theatre Mode** - The mode reduces noise of the fixture due to fine control of fans and reduced speed of pan/ tilt movement and gobo/prism rotation.

**Off** - The option is disabled

**Auto** - Automatic regulation of fans noise level.

 **Silent** - After selecting this item, the option "Fan Noise Level" is accessible where desired level of the fans noise can be set.

**Colour Calibration Mode** - If the function is on, the white output from the fixture (and also mixed colours) is more uniform. Each colour is dynamically corrected according to the value set in the menu "Calibrate Effects" (Service-> Calibrations-> Calibrate Effects).

**Colour Mixing Mode** - This item allows switching into RGBW or CMY mode. In the CMY mode, the white(8bit)/ white (16) bit channels are not active.

**White Point 8000K** - If the function is on, via the CTO channel you can set desired white in range of 8000K-2700K (0DMX-255DMX). Necessary condition is , that RGBW channels have to be full or set at the same DMX values. The CTO channel does not effect mixed colours except whites.

If you wish to "apply" CTO filter on mixed colours, set this menu item to Off.

**Colour Compatible Mode** - If this function is on, mixed colours are close to the Robin DLX Spot.

**Init Effect Positions** - Use the menu to set all effects to the desired positions at which they will stay after switching the fixture on without DMX signal connected.

**Screen Settings** - Use this menu to change the touch screen settings.

**Display Intensity** - The item allows to control the intensity of the screen (1-min., 10-max.).

 **Screen saver Delay** - The item allows you to keep the screen on or to turn it off automatically after 1-10 minutes after last touch (or pressing any button on the control panel).

 **Touchscreen Lock** - The item allows you to lock the screen after last touch (or pressing any button on the control panel). The time delay can be set in range of 1-10 minutes.To unlock the screen, press the [ENTER/Display On] button.

 **Recalibrate Touchscreen** - The item starts calibration of the touchscreen. Follow the instructions on the screen.

 **Display Orientation** - The menu allows to change display orientation.

 **Normal** - Standard display orientation if the fixture is placed horizontally (e.g. on the ground).

**Inverted** - Inverted orientation (needed if the fixture is hanging on the truss).

**Auto** - The option activates a gravitation sensor for automatic screen orientation.

Note: **Auto** option is set as default. You change the display orientation by touching the icon **the display**, an the option set in the "Display Orientation" menu is temporarily overriden.

**Temperature unit** - Use the menu item to change temperature unit from °C to °F.

**Fan Mode** - Use the menu to set the fixture fans to max. power mode ("**High**") or to auto-control mode ("**Auto**"). **Dimmer Curve** - You can select desired dimmer curve: Linear or Square Law.

**Date & Time Settings** - Use this menu to set current date and time for the fixture log system (menu "View Logs"). Set this menu item before first fixture operation.

**Default Settings** - The menu item allows to set all fixture parameters to the default (factory) values.

# **7.4 Tab "Manual Control"**

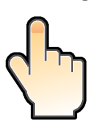

**Reset Functions** - The menu allows to reset the fixture either per function modules or all modules together.  **Total Reset** - The item resets all function modules.

 **Pan/Tilt Reset** - The item resets a pan and tilt movement.  **Gobo System Reset** - The item resets a static/rotating gobo wheel.

 **Optics/Prism/Frost Res.** - The item resets a zoom, focus, prism and a frost module.

 **Iris Reset** - The item resets an iris module.

**Preset Effect Control** - Use the menu to show preset positions of each channel effect.

**Manual Effect control** - Use the menu to control all fixture channels by means of the control panel.

# **7.5 Tab "Stand-alone"**

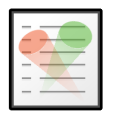

**Test Sequences** -Use the menu to run a test/demo sequences without an external controller, which will show you some possibilities of using Robin DL4X.

 **Dynamic Mode** - This mode uses all Robin DL4X functions including pan/tilt movement and therefore is good for a complete introduction of the fixture.

 **Static Mode** - This mode is suitable for projections on the wall, ceiling or ground without any pan/tilt movement. Adjust the pan, tilt, zoom and focus to desired positions an start test sequences by touching the green  $\blacktriangleright$  icon.

**Music Trigger** - Use the item to activate the sound control of the running program via the built-in microphone.

**Preset Playback** - This menu allows you to select the program which will be played in a loop after switching the fixture on (the option is commonly used in a stand-alone operation without an external controller).

**None** - The option disables "Presetting playback" function.

**Test** - The option starts the test sequences.

**Prog. 1** - The option starts user program No. 1.

**Prog. 2** - The option starts user program No. 2.

**Prog. 3** - The option starts user program No. 3.

**Play program** - Use the menu to run desired program in a loop.

**Play Program 1** - The option starts user program No.1.

 **Play Program 2** - The option starts user program No. 2.

 **Play Program 3** - The option starts user program No. 3.

**Edit Program** - Use the menu to create or to edit desired program. The Robin DL4X offers 3 free programs, each up to 100 steps.

**Edit Program 1** - The option allows to edit user program No.1.

**Edit Program 2** - The option allows to edit user program No.2.

 **Edit Program 3** - The option allows to edit user program No.3

To edit program:

1. Touch the item which you want to edit ("Edit Program 1" - "Edit Program 3").

2. Touch the item "Edit Program Steps".

3. Touch the item "Step 1".

4 From the list of effects touch desired effect and set its value. Browse throw the list by touching the [up arrow] and [down arrow] and set all desired effects.

An item "Step Time" (value of 0-25.5 sec.) is the time during which effects last in the current step

5. Save adjusted effects to the current step by touching the [confirm] or save and copy them to the following step by touching the [confirm+copy]. By touching the text box "Preview" next to the current program step you can view created scene.

6. Repeat the steps 4 and 5 for next program steps.

7. After editing desired program steps, adjust the length of the program by touching the text boxes "Start Step" and "End Step".

Meaning of the icons used in the "Edit Program" menu:

- 
- 
- $\blacktriangleright$  moves down on the next page  $\blacktriangleright$  saves adjusted values and leaves menu<br> $\blacktriangleright$  moves up on the previous page  $\blacktriangleright$  saves values to the current step and cop
	- $\bullet$  saves values to the current step and copy them to the following prog. step

 $\blacklozenge$  - leaves menu without saving values

There is a chart describing behaviour of items "Pan/Tilt Macro" and "P./T. Macro Speed".

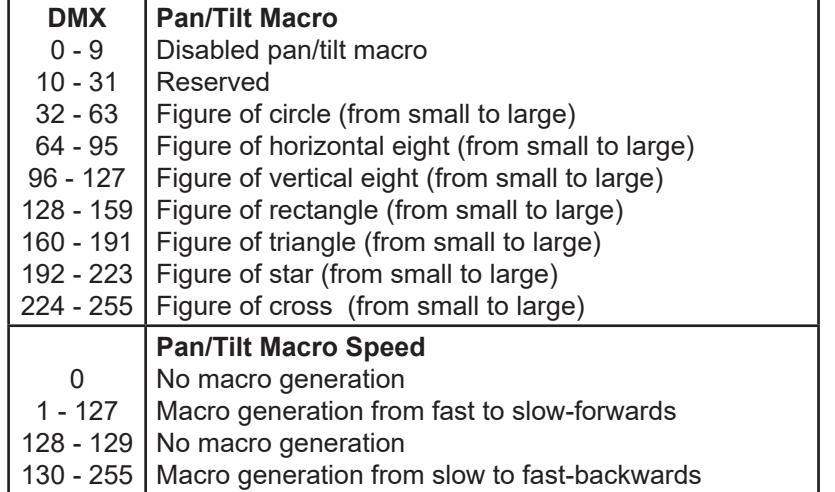

## **7.6 Tab "Service"**

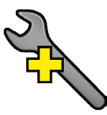

**Adjust DMX Values** - The menu allows you to set all effects to desired positions before fine calibration of the effects .

**Calibrations** - This menu enables fine calibration of fixture effects and download default calibration values.  **Calibrate Effects** - The menu allows the fine adjustment of effects.

**Pan**- a pan position fine adjustment **Tilt** - a tilt position fine adjustment **Static Gobo** - a static gobo wheel **Rot. Gobo Wheel** - a carousel of rotating gobos **R. Gobo Index** - an indexing of rotating gobo **Prism** - a prism module **Iris** - an iris module **Zoom** - a zoom module **Focus** - a focus module

*Calibration of the effects via the control board*

- 1. Disconnect DMX controller from the fixture and enter the "Calibrate Effects" menu.
- 2. Use the [up arrow] and [down arrow] to find "Pan" and touch it to enter the fine effect adjustment screen.
- 3. Set desired value and save it by touching the [confirm].
- 4. Repeat steps 2 and 3 for next item
- 5. After calibrating all effects, touch the [confirm] to save all adjusted values and reset the fixture.

 **Calibrate Colours** - The menu serves for adjusting of LEDs saturation to achieve colour temperature of 5600K for white output.

**Red** - a red LEDs saturation fine adjustment

**Green** - a green LEDs saturation fine adjusment

**Blue** - a blue LEDs saturation fine adjustment

**White**- a white LEDs saturation fine adjustment

#### *Calibration of the white colours via DMX controller*

1. Connect DMX controller to the fixture , open shutter and dimmer, set zoom at 128 DMX ,focus image and set the "Virtual Colour Wheel" channel at 8000K. Aim the light beam on the lux meter (e.g. Minolta CL-500A Chroma meter) which is placed at min distance of 2.5 from the fixture.

- 2. The channel "Power" has to be set at 240 DMX (disable theatre mode) and the channel "CTC" at 0 DMX.
- 3. Set the menu item "Colour Calibration Mode" to On (Personality-> Colour Calibration Mode-> On).
- 4. Enter the menu "Calibrate Colours".

#### For example, DMX mode 3 is set in the fixture.

5. Set the channel " Virtual Colour Wheel" (ch.5) at 8000K

6. Set the channel "White" (ch.36) from the calibration protocol at 255DMX and by means of the channels "Red", "Green", "Blue" (ch.33, 34,35) adjust the 8000K colour temperature as exactly as possible (∆u´v´=+/-0.0005) 7. After adjusting of 8000K colour temperature, set the channel "CTC" (ch.10) at 1 for a few seconds, after that, set this channel back to 0 DMX.

8. Set the channel " Virtual Colour Wheel" (ch.5) at 4200K.

9. Set the channel "White" (ch.36) from the calibration protocol at 200 DMX and by means of the channels "Red", "Green", "Blue" (ch.33, 34,35) adjust the 4200K colour temperature as exactly as possible (∆u´v´=+/-0.0005) 10 After adjusting of 4200K colour temperature, set the channel "CTC" (ch.10) at 1 for a few seconds, after that, set this channel back to 0 DMX..

11. Set the channel " Virtual Colour Wheel" (ch.5) at 3200K.

12. Set the channel "White" (ch.36) from the calibration protocol at 60 DMX and by means of the channels "Red", "Green", "Blue" (ch.33, 34,35) adjust the 3200K colour temperature as exactly as possible (∆u´v´=+/-0.0005) 13 After adjusting of 3200K colour temperature, set the channel "CTC" (ch.10) at 1 for a few seconds, after that, set this channel back to 0 DMX..

14. Set the channel " Virtual Colour Wheel" (ch.5) at 2700K.

15. Set the channel "White" (ch.36) from the calibration protocol at 50 DMX and by means of the channels "Red", "Green", "Blue" (ch.33, 34,35) adjust the 2700K colour temperature as exactly as possible (∆u´v´=+/-0.0005) 16 After adjusting of 2700K colour temperature, set the channel "CTC" (ch.10) at 1 for a few seconds, after that, set this channel back to 0 DMX..

17. Set the channel "Power" at 241 DMX (enable theatre mode).

18. Set the channel " Virtual Colour Wheel" (ch.5) at 8000K.

 Set the channel "White" (ch.36) from the calibration protocol at cca 60 DMX and by means of the channels "Red", "Green", "Blue" (ch.33, 34,35) adjust the 8000K colour temperature as exactly as possible (∆u´v´=+/- 0.0005).

Note: Sum of DMX values for green and white channel must be < 319 for correct operation of the Theatre Mode. 19. After adjusting of 8000K colour temperature, set the channel "CTC" (ch.10) at 1 for a few seconds, after that, set this channel back to 0 DMX..

20. Set the channel " Virtual Colour Wheel" (ch.5) at 5600K.

 Set the channel "White" (ch.36) from the calibration protocol at cca 50 DMX and by means of the channels "Red", "Green", "Blue" (ch.33, 34,35) adjust the 5600K colour temperature as exactly as possible (∆u´v´=+/- 0.0005).

Note: Sum of DMX values for green and white channel must be < 319 for correct operation of the Theatre Mode. 21. After adjusting of 5600K colour temperature, set the channel "CTC" (ch.10) at 1 for a few seconds, after that, set this channel back to 0 DMX..

22. Set the channel " Virtual Colour Wheel" (ch.5) at 4200K.

 Set the channel "White" (ch.36) from the calibration protocol at cca 60 DMX and by means of the channels "Red", "Green", "Blue" (ch.33, 34,35) adjust the 5600K colour temperature as exactly as possible (∆u´v´=+/- 0.0005).

Note: Sum of DMX values for green and white channel must be < 319 for correct operation of the Theatre Mode. 23. After adjusting of 4200K colour temperature, set the channel "CTC" (ch.10) at 1 for a few seconds, after that, set this channel back to 0 DMX..

24. Set the channel "Power" at 240 DMX (disable theatre mode).

25. Set the channel " Virtual Colour Wheel" (ch.5) at 5600K.

 Set the channel "White" (ch.36) from the calibration protocol at 255 DMX and by means of the channels "Red", "Green", "Blue" (ch.33, 34,35) adjust the 5600K colour temperature as exactly as possible (∆u´v´=+/-0.0005). 26. After adjusting of 5600K colour temperature, touch  $\blacktriangledown$  on fixture display to save adjusted values and reset the fixture.

Calibration protocol:

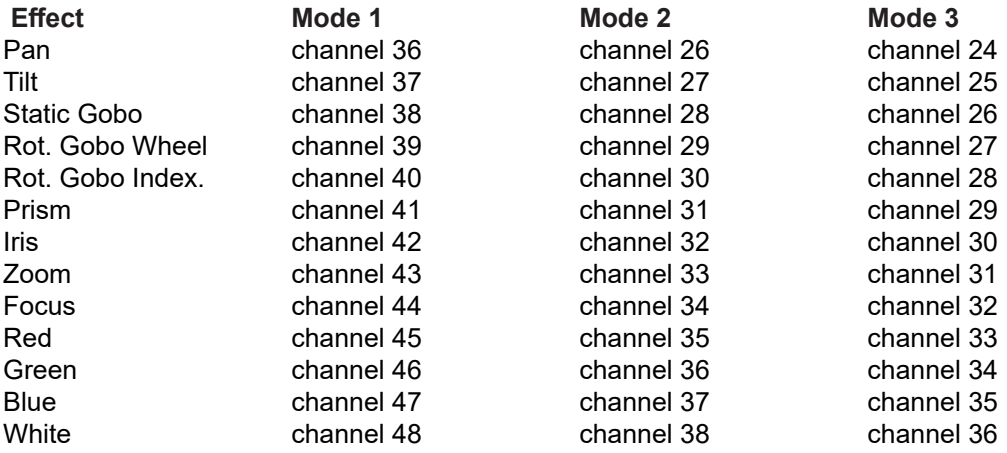

 **Edit Calibrations** - The menu allows you to browse (edit) colours (RGBW) of calibrated whites saved in the LEDs control modules L-L and L-R after colour calibration of the fixture.

Note: the fixture has to be connected to mains otherwise the message "Calibrations Are Not Ready Yet" will appear on the touch screen.

**Module L-L** - after entering the menu, use [up arrow] and [down arrow] to browse calibrated whites (2700K, 3200K, 4200K, 4200K TM, 5600K, 5600K TM, 8000K, 8000K TM) and see their RGBW values. If the shutter and dimmer is open, the light output from the fixture will be in a corresponding white colour. Note: 4200k TM, 5600K TM, 8000K TM means white colours in the theatre mode.

**Module L-R** - after entering the menu, use [up arrow] and [down arrow] to browse calibrated whites (2700K, 3200K, 4200K, 4200K TM, 5600K, 5600K TM, 8000K, 8000K TM) and see their RGBW values. If the shutter and dimmer is open, the light output from the fixture will be in a corresponding white colour. Note: 4200k TM, 5600K TM, 8000K TM means white colours in the theatre mode.

Important: RGBW values of calibrated whites has to be in both modules L-L and L-R the same, if not , the error messages "Calibration Mismatch" will appear.

 **Load Default Calibrations** - The item loads default (factory) calibration values.

**Updating software** - The menu item allows you to update software in the fixture via either serial or USB port of PC.

The following items are required in order to update software:

- PC running Windows or Linux or macOS

- DSU file

- Flash cable RS232/DMX, P/N13050624 (if you want to use a serial port of PC)

- Robe Universal Interface or Robe Universal interface WTX (if you want to use an USB port of PC) After software updating the fixture will be set to default values.

To update software in the fixture:

- 1. DSU file is available from Robe web site at WWW.robe.cz.
	- File with extension zip is intended for Windows (used and tested from XP to W10 on 32/64bit systems).

File with extension tbz is intended for Linux (used and tested on Debian and Ubuntu 32/64bit).

 File with extension dmg is intended for macOS (used and tested on OSX up to Sierra) XQuartz required, install it from https://www.xquartz.org/

Save the download file to a folder on your computer.

- In case that you use windows, extract files in the zip file (e.g. DSU\_RobinDL4X\_19051754.zip)
- 2. Disconnect the fixture from DMX controller.
- 3. If you use the flash cable RS232/DMX, connect a serial port of your computer with DMX input of the fixture by means of the cable.

 If you use the Robe Universal Interface, connect a USB port of your computer with the Robe Universal Interface by means of the USB cable and DMX input of the fixture with the DMX output of the Robe Universal Interface via a DMX cable.

4. Switch the fixture to the update mode (tab "Service" --> Update Software). Note: If you do not want to continue in the software update, you have to switch off and on the fixture to escape from the updating mode.

We recommend to cancel all running programs on your computer before starting the software update.

5. Double-click the software uploader file (e.g. DSU\_RobinDL4X\_19051754.exe) in

the extracted files. The Software Uploader program will start running.

- 6. Select correct "COM " number if you use a Flash cable RS232/DMX or select "Robe Universal Interface " if you use the Robe Universal Interface/Robe Universal Interface WTX and then click on the "Connect" button.
- 7. If the connection is OK, click the "Start Uploading" button to start software uploading. It will take several minutes to perform software update.

 If the option "Incremental Update" is not checked, all processors will be updated (including processors with the same software version).

 If you wish to update only processors with new version of software, check the "Incremental Update box". Avoid interrupting the process. Update status is being displayed in the "Info Box" window.

 When the update is finished, the line with the text "Fixture is successfully updated" will appear in this window.

In case upload process is interrupted (e.g. power loss), the fixture stays in "Updating mode" and you will have to repeat the software update again.

#### **After updating, the fixture, calibration of the LED driver may start (it depends on software version before calibration).**

Another way, how to update software in the fixtures (especially large installation of fixtures) is to use the ROBE Uploader. It is a software for automatized software update of Robe fixtures. It takes advantage of RDM support).

For more information please see https://www.robe.cz/robe-uploader/.

### **8. RDM**

This fixture supports RDM operation. RDM (Remote Device Management) is a bi-directional communications protocol for use in DMX512 control systems, it is the new open standard for DMX512 device configuration and status monitoring.

The RDM protocol allows data packets to be inserted into a DMX512 data stream without adversely affecting existing non-RDM equipment. By using a special "Start Code," and by complying with the timing specifications for DMX512, the RDM protocol allows a console or dedicated RDM controller to send commands to and receive messages from specific moving lights.

RDM allows explicit commands to be sent to a device and responses to be received from it. The list of commands for Robin DL4X is the following.

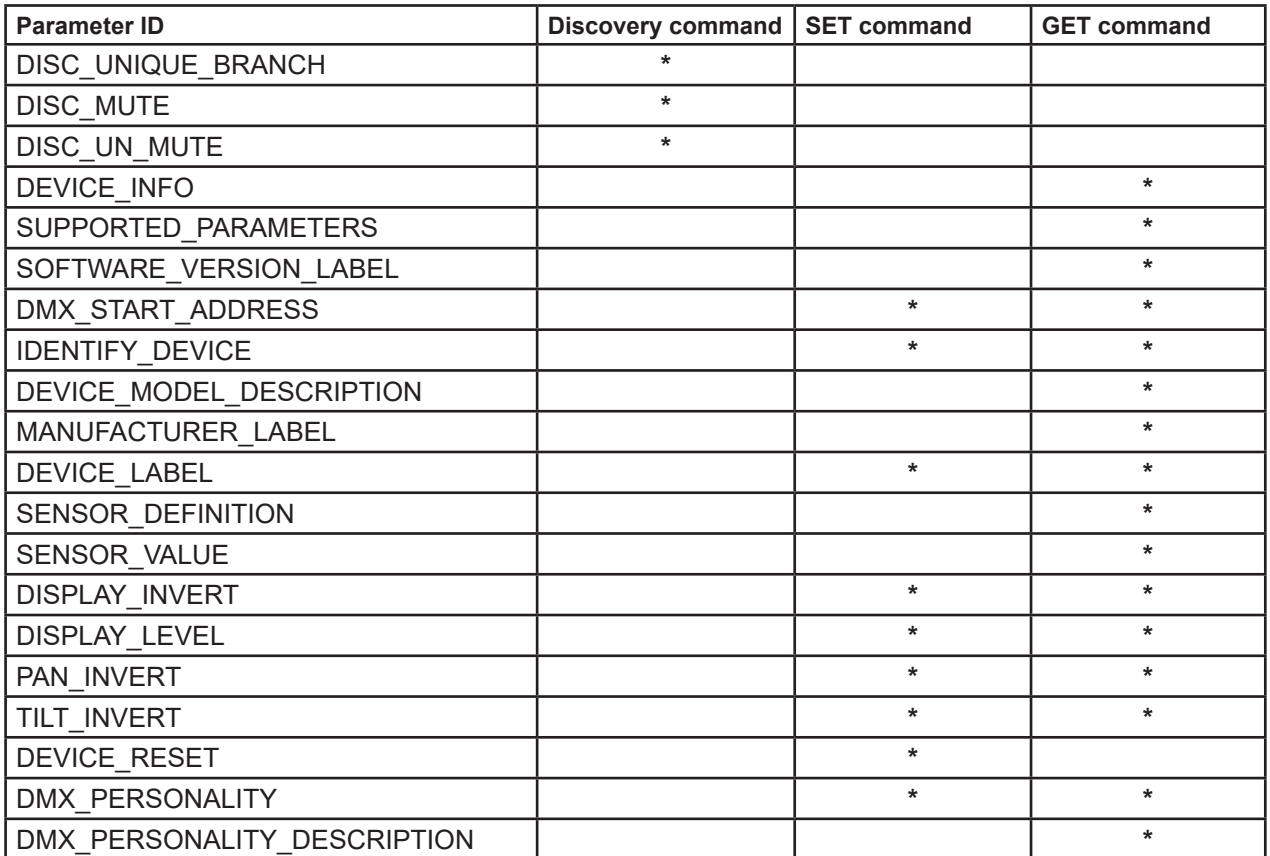

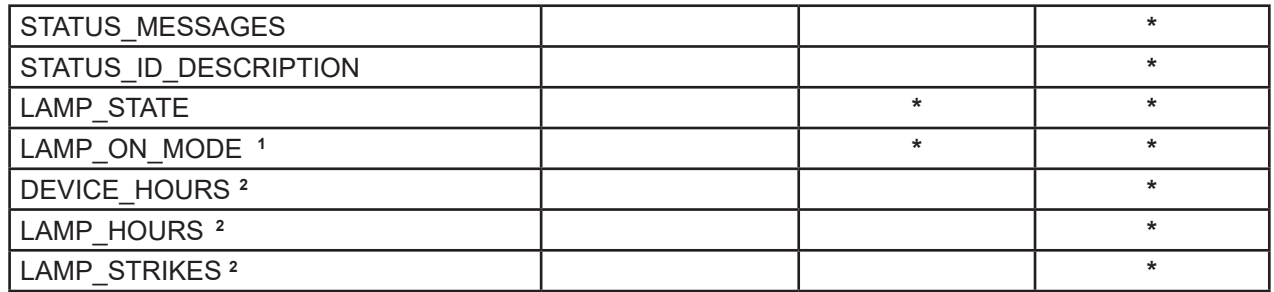

**1** ...Another options for this command (only for Robe´s fixtures):

value PARAMETER\_DATA=0x84 - lamp OFF by DMX value on DMX channel value PARAMETER\_DATA=0x88 - lamp OFF if DMX is not present

**2** ...Commands relative resetable values

# **9. Error and information messages**

Occurred errors during fixture operation are signalled by the yellow warning icon at the bottom line of the screen:

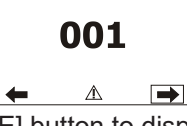

Touch the warning icon or press the [ESCAPE] button to display error messages. List of error and information messages:

#### *Temper.Sensor Error*

The message informs you that the communication betwen the head temperature sensor and the main processor failed.

#### **Tilt Error 1** *(Tilt Error 2)*

This message will appear after the reset of the fixture if the head´s magnetic-indexing circuit malfunctions (sensor failed or magnet is missing) or the stepping motor is defective or its driving IC on the PCB. The head is not located in the default position after the reset.

#### **Pan Error 1** *(Pan Error 2)*

This message will appear after the reset of the fixture if the yoke´s magnetic-indexing circuit malfunctions (sensor failed or magnet is missing) or the stepping motor is defective or its driving IC on the PCB. The yoke is not located in the default position after the reset of the fixture.

#### *Prism Error 1 (Prism Error 2 )*

The messages will appear after the reset of the prism wheel if this wheel is not located in the default position.

#### *Zoom Error 1 (Zoom Error 2 )*

The messages will appear after the reset of the zoom module if the zoom lens is not located in the default position.

#### *Focus Error 1 (Focus Error 2 )*

The messages will appear after the reset of the focus module if the focus lens is not located in the default.

#### *Gobo Carousel Error 1 (Gobo Carousel Error 2 )*

The messages will appear after the reset of the rotating gobo wheel if this wheel is not located in the default position.

#### *Gobo rotation Error 1 (Gobo Rotation Error 2 )*

The messages will appear after the reset of the rotating gobo wheel if the rotating gobos are not located in the default positions.

#### *Static Gobo Error 1 (Static Gobo Wheel Error 2 )*

The messages will appear after the reset of the static gobo wheel if this wheel is not located in the default position.

#### **Faulty battery**

The battery on the display board is exhausted and should be replaced immediately.

#### **Clean Air Filters**

The message informs that the item "Elapsed Time" in the "Fixture Information" menu is at 0 value. Clean air filters and reset this counter.

#### **Red 1 Short Error/ Red 2 Short Error/ Red 3 Short Error/ Red 4 Short Error**

Some red LEDs in the light source have short circuit or are disconnected.

#### **Blue 1 Short Error/ Blue 2 Short Error/ Blue 3 Short Error/ Blue 4 Short Error**

Some blue LEDs in the light source have short circuit or are disconnected.

# **Green 1 Short Error/ Green 2 Short Error/ Green 3 Short Error/ Green 4 Short Error**

Some green LEDs in the light source have short circuit or are disconnected.

# **White 1 Short Error/ White 2 Short Error/ White 3 Short Error/ White 4 Short Error**

Some white LEDs in the light source have short circuit or are disconnected.

# **10. Technical Specifications**

#### **Electrical**

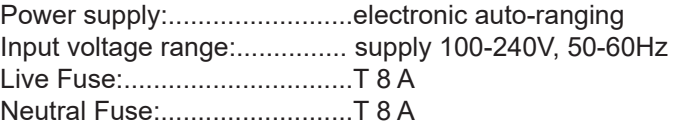

 Max. power consumption\* (RGBW=full):.............550W at 230V ( power factor= 0.97; I=2.4A ) \*Allow for a deviation of +/-5%

#### **Optic**

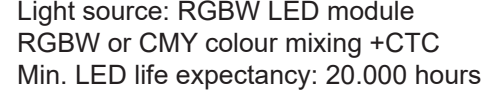

#### **Virtual colour wheel**

237 colours including whites (2700K, 3200K, 4200K, 5600K and 8000K) Halogen lamp effect at whites 2700K and 3200K Rainbow effect with in both directions with variable speed

#### **Static gobo wheel**

9 replaceable 'SLOT&LOCK' metal gobos ( aluminium, outside diameter=26.9mm, image diameter=22.5mm, aluminium, thickness=0.5 mm) Gobo wheel continuous rotation

#### **Rotating gobo wheel**

7 glass gobos can be indexed and rotated in both directions at different speeds Gobo wheel continuous rotation Glass gobos: outside diameter=26.8 mm, max. thickness=4 mm, high temperature borofloat or better glass "Slot&lock" system for easy replacement of gobos

#### **Prism**

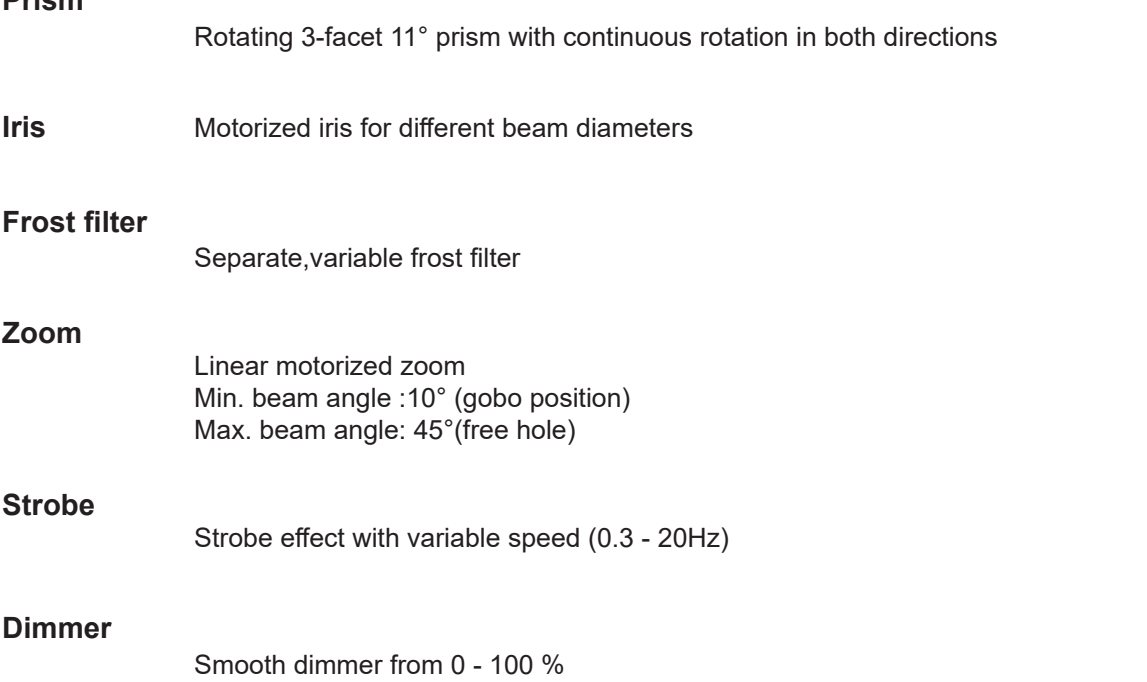

#### **Control**

Graphic touch screen for fixture setting and addressing Gravitation sensor for auto screen positioning Battery backup of the touch screen Readout fixture and LED usage, receiving DMX values, temperatures, etc Built-in analyzer for easy fault finding, error messages Built-in demo sequences Black-out while head moving, colour or gobo changing Silent fans cooling, Self-resetable thermo-fuse Stand-alone operation 3 user editable programs, each up to 100 steps Supported protocols: USITT DMX 512, RDM, ArtNet, MANet, MANet2, sACN Support of RDM (Remote Device Management) 3 DMX modes (35, 24, 22 control channels)

#### **Wireless DMX/RDM module (only for Wireles DMX version)**

Compliance with USITT DMX-512 (1986 & 1990) and 512-A Full DMX fidelity and frame integrity Auto sensing of DMX frame rate and frame size <5ms DMX latency Operational frequency range of 2402-2480 MHz Producer: LumenRadio

#### **Pan/Tilt**

Pan movement range 540° Tilt movement range 280° 16 bit movement resolution Automatic Pan/Tilt position correction Remotely controllable speed of pan/tilt movement for easy programming Pan/tilt-lock mechanism

#### **Connection**

DMX data in/out: Locking 3-pin and 5-pin XLR AC power input: Chassis connector Neutrik PowerCon, A-type, NAC3MPA Cable connector Neutrik PowerCon, A-type, NAC3FCA , for power-in, (installed on the power cord)

#### **Rigging**

Mounting points: 2 pairs of 1/4-turn locks Mounting horizontally or vertically via 2 Omega brackets

#### **Temperatures**

Maximum ambient temperature : 45° C Maximum housing temperature : 90° C

#### **Minimum distances**

Min. distance from flammable surfaces: 0.5 m Min. distance to lighted object: 2 m

#### **Total heat dissipation**

Maximum: 1770 BTU/hr

#### **Weight (net)**

21.4 kg

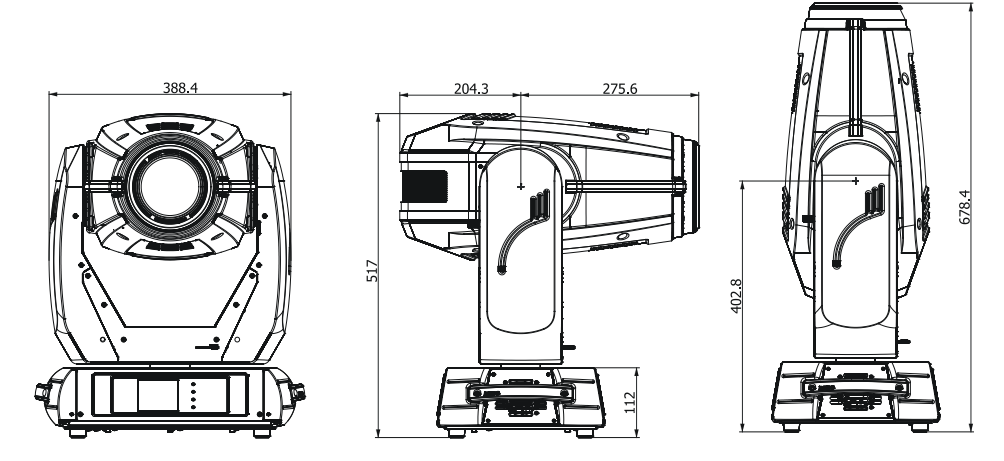

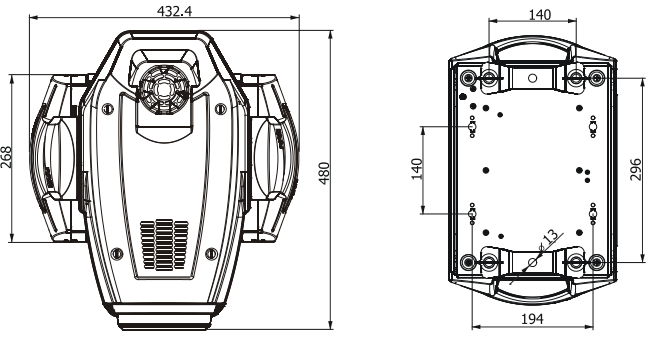

#### **Accessories**

1 x Omega adaptor CL-regular 2 pcs in box (P/N 10980033) 1 x Power cable 1 x Gobo-set 16 (P/N. 15050025)

#### **Optional accessories**

Upgrade kit CRMX Univerzal 260 (No. 9903 0100) Safety wire 35 kg (P/N 99011963) Doughty Trigger Clamp (P/N 17030386)

### **Gobo order**

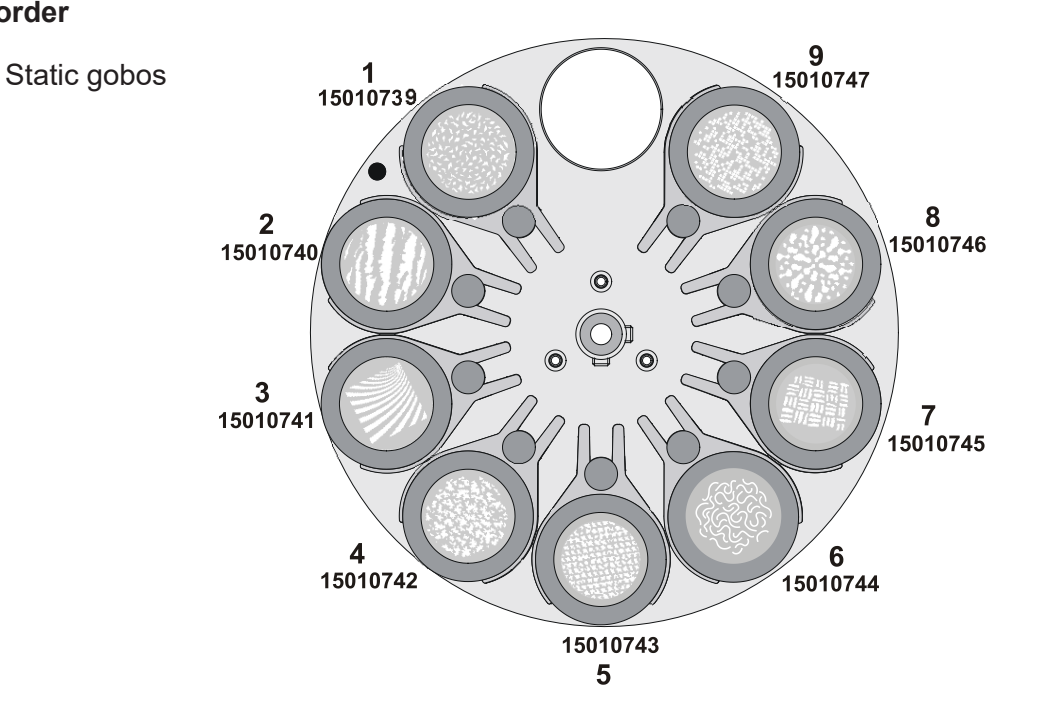

Rotating gobos

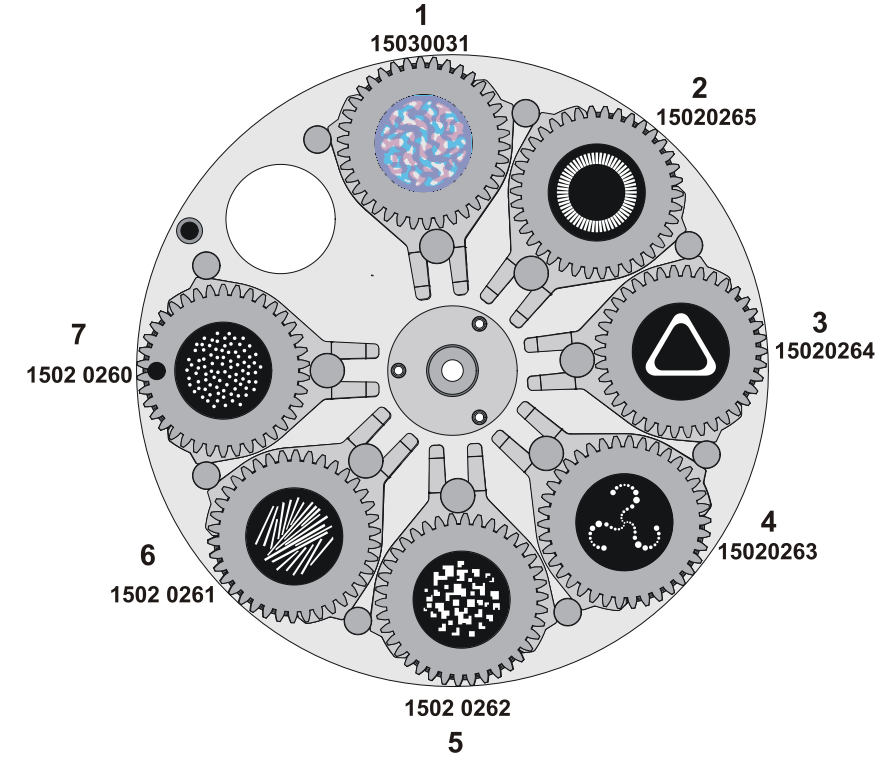

# **11. Maintenance and cleaning**

It is absolutely essential that the fixture is kept clean and that dust, dirt and smoke-fluid residues must not build up on or within the fixture. Otherwise, the fixture's light-output will be significantly reduced. Regular cleaning will not only ensure the maximum light-output, but will also allow the fixture to function reliably throughout its life. A soft lint-free cloth moistened with any good glass cleaning fluid is recommended, under no circumstances should alcohol or solvents be used!

### *DANGER ! Disconnect from the mains before starting any maintenance work*

The front objective lens will require weekly cleaning as smoke-fluid tends to building up residues, reducing the light-output very quickly. The cooling-fans should be cleaned monthly.

The interior of the fixture should be cleaned at least annually using a vacuum-cleaner or an air-jet. Gobo wheels and the internal lenses should be cleaned monthly.

Remove dust and dirt from the fans and cooling vents using a soft brush and vacuum-cleaner.

### **Important! Check the air filters periodically and clean before they become clogged!**

Clean the air filters placed in the fixture´s covers and base. Use a vacuum cleaner, compressed air or you can wash them and put back dry.

After replacing the air filters, reset the elapsed time counter in the menu "Information" (Information--->Air Filters---> Elapsed Time).

#### **Replacing the fuse.**

Before replacing the fuse, unplug mains lead.

- 1) Remove the fuse holder on the rear panel of the base with a fitting screwdriver from the housing (anti-clockwise).
- 2) Remove the old fuse from the fuse holder.
- 3) Install the new fuse in the fuse holder (only the same type and rating).
- 4) Replace the fuseholder in the housing and fix it.

## **12. Photometric diagrams**

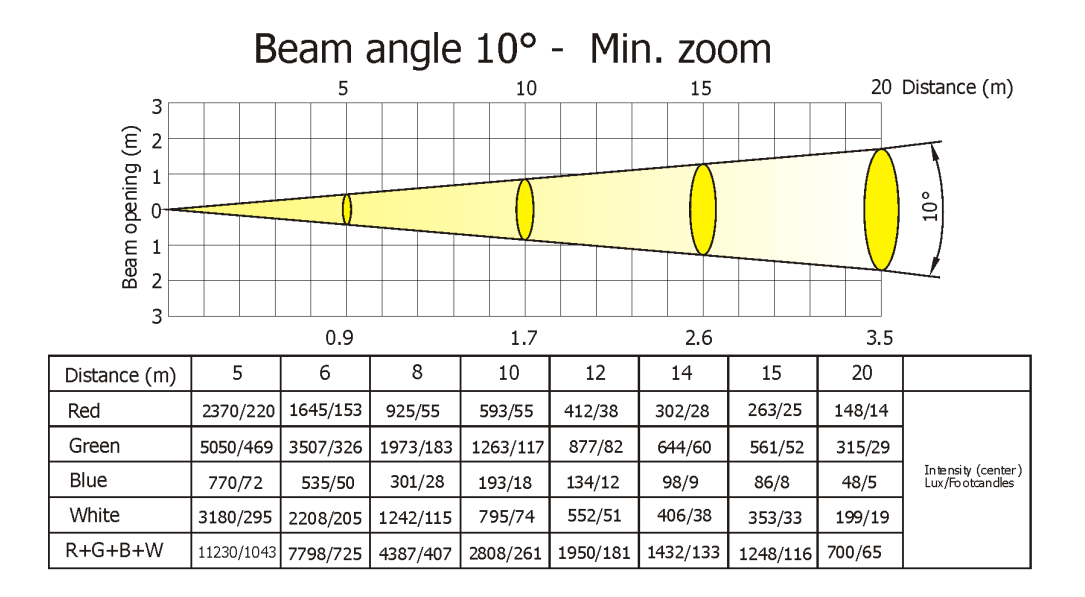

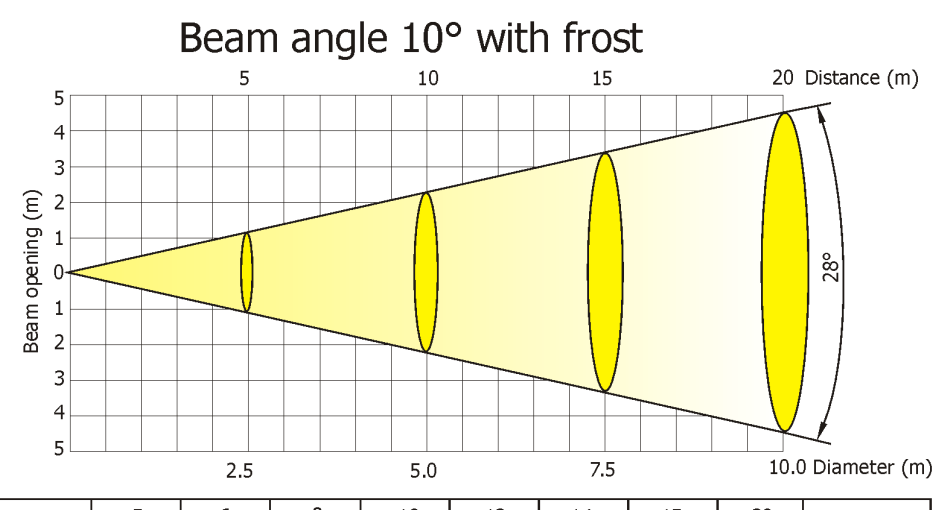

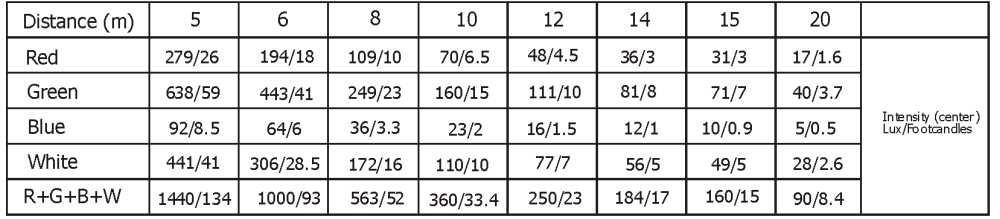

**Illuminance distribution** 

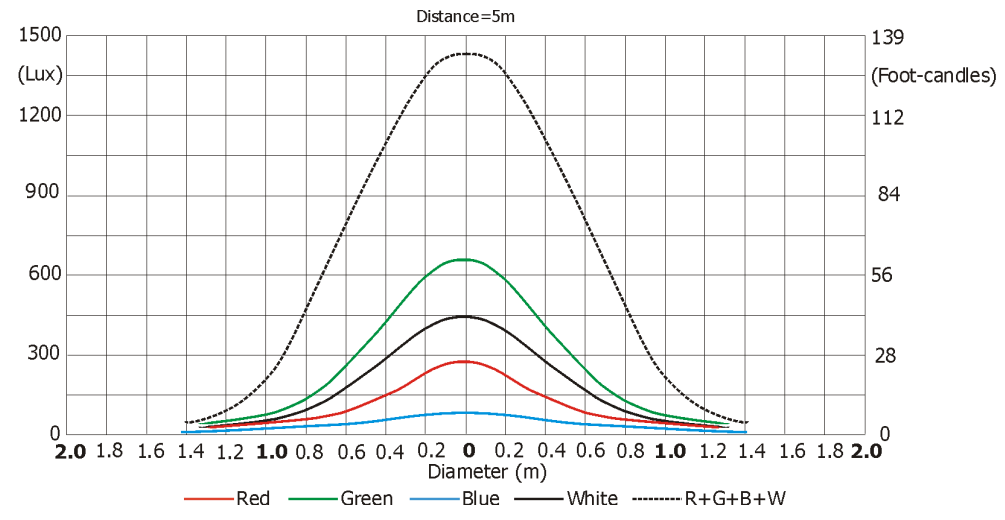

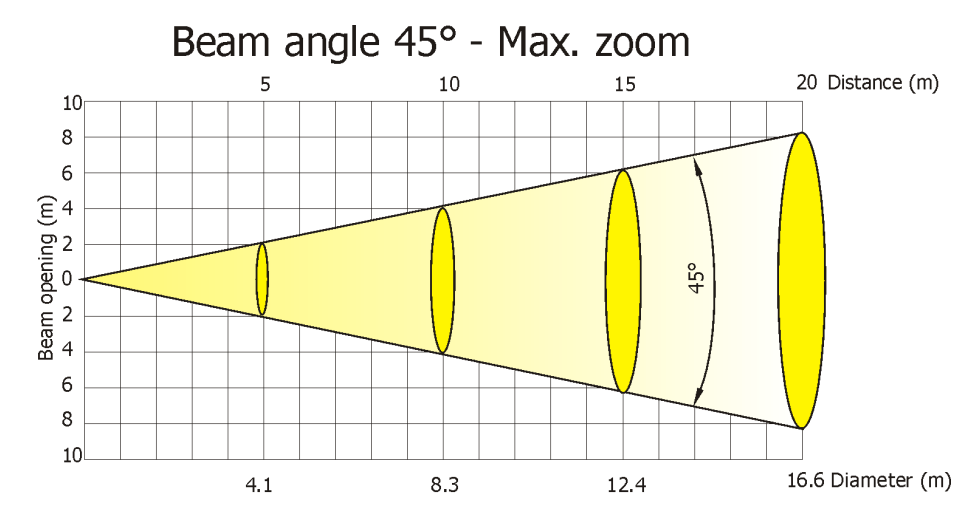

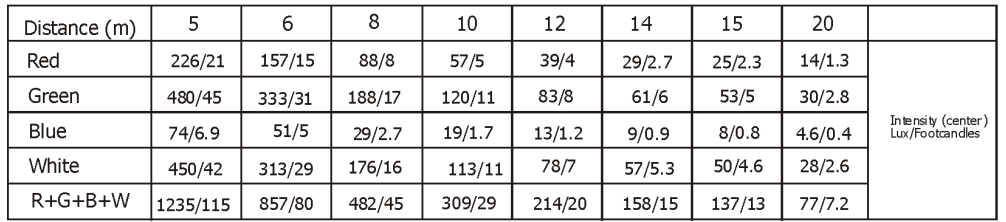

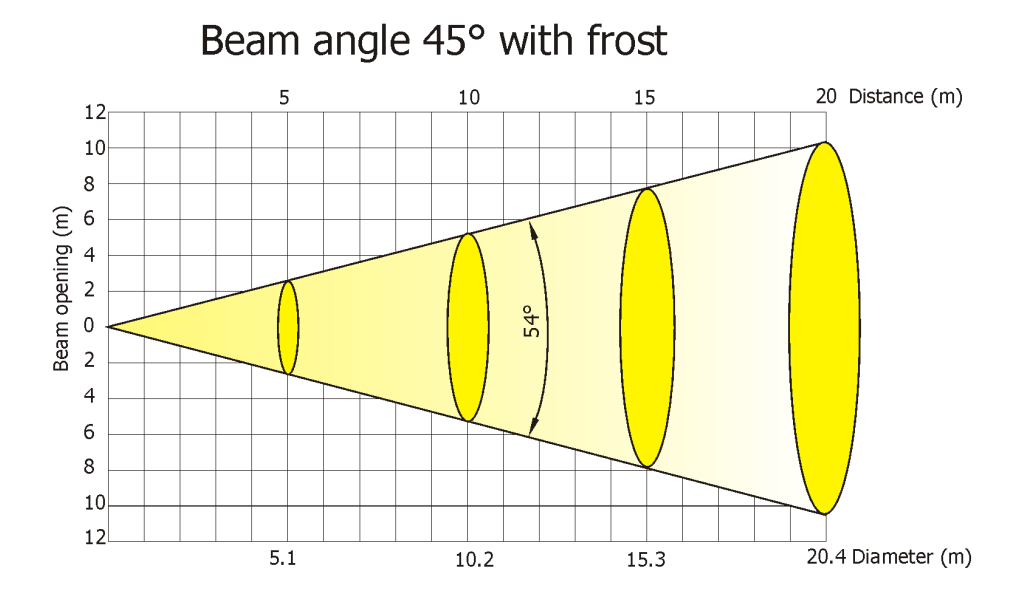

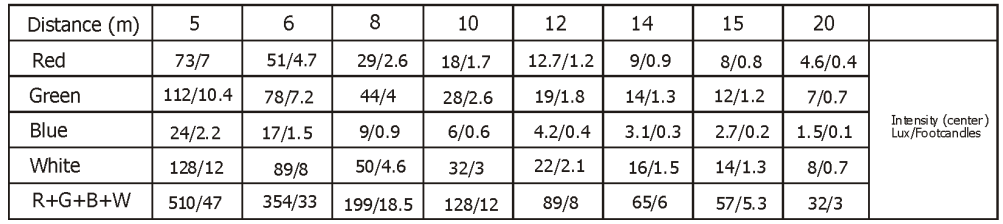

#### **Illuminance distribution**

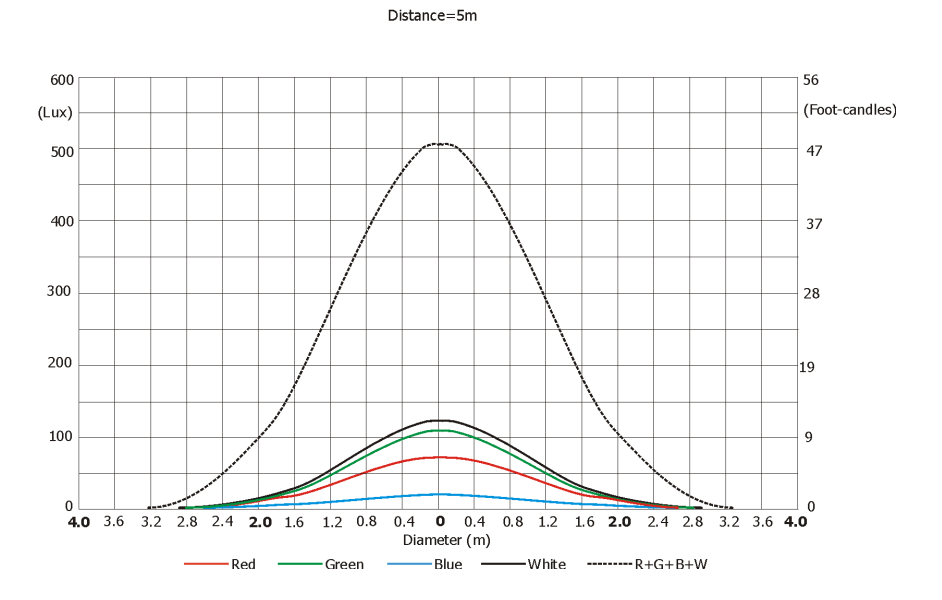

٦

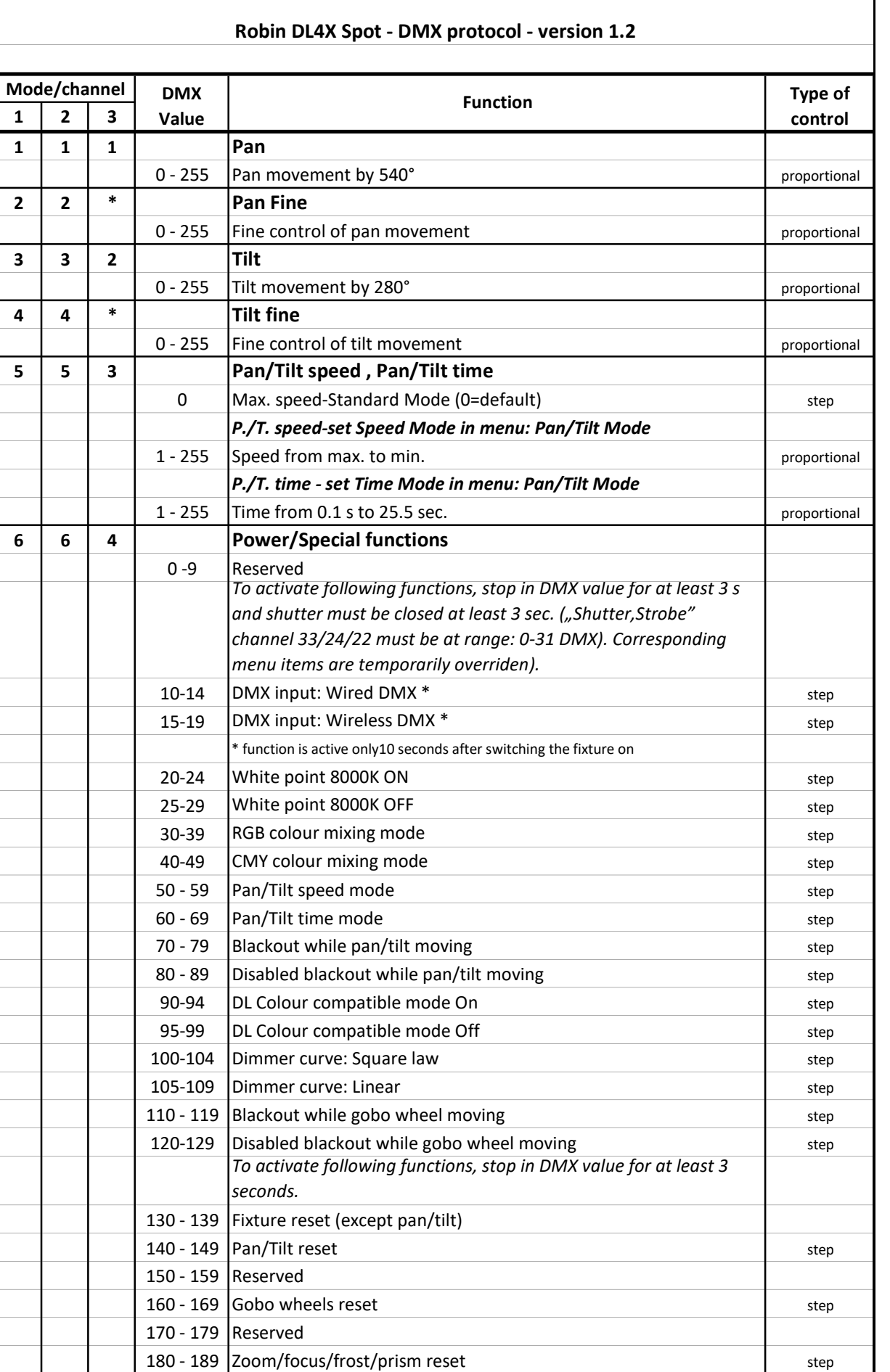

190 - 199 Iris reset step 200 - 209 Total fixture reset step

![](_page_39_Picture_256.jpeg)

![](_page_40_Picture_245.jpeg)

![](_page_41_Picture_244.jpeg)

![](_page_42_Picture_264.jpeg)

![](_page_43_Picture_252.jpeg)

![](_page_44_Picture_86.jpeg)

![](_page_45_Picture_210.jpeg)

![](_page_46_Picture_194.jpeg)

![](_page_47_Picture_194.jpeg)

![](_page_48_Picture_194.jpeg)

![](_page_49_Picture_103.jpeg)